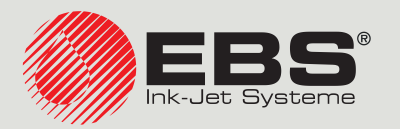

## my.ebs.ink® CONTROLLER USER MANUAL

## For operating printers remotely

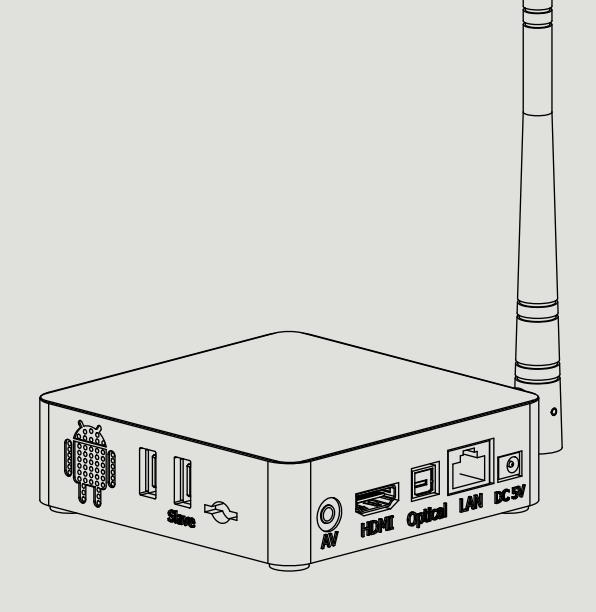

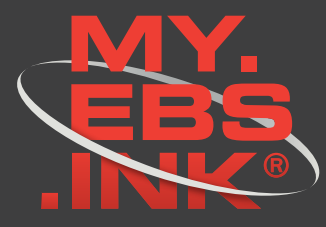

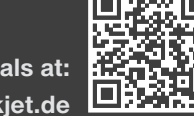

**EN**

**You can find our user manuals at: [manual.ebs-inkjet.de](https://manual.ebs-inkjet.de)**

## **Table of Content**

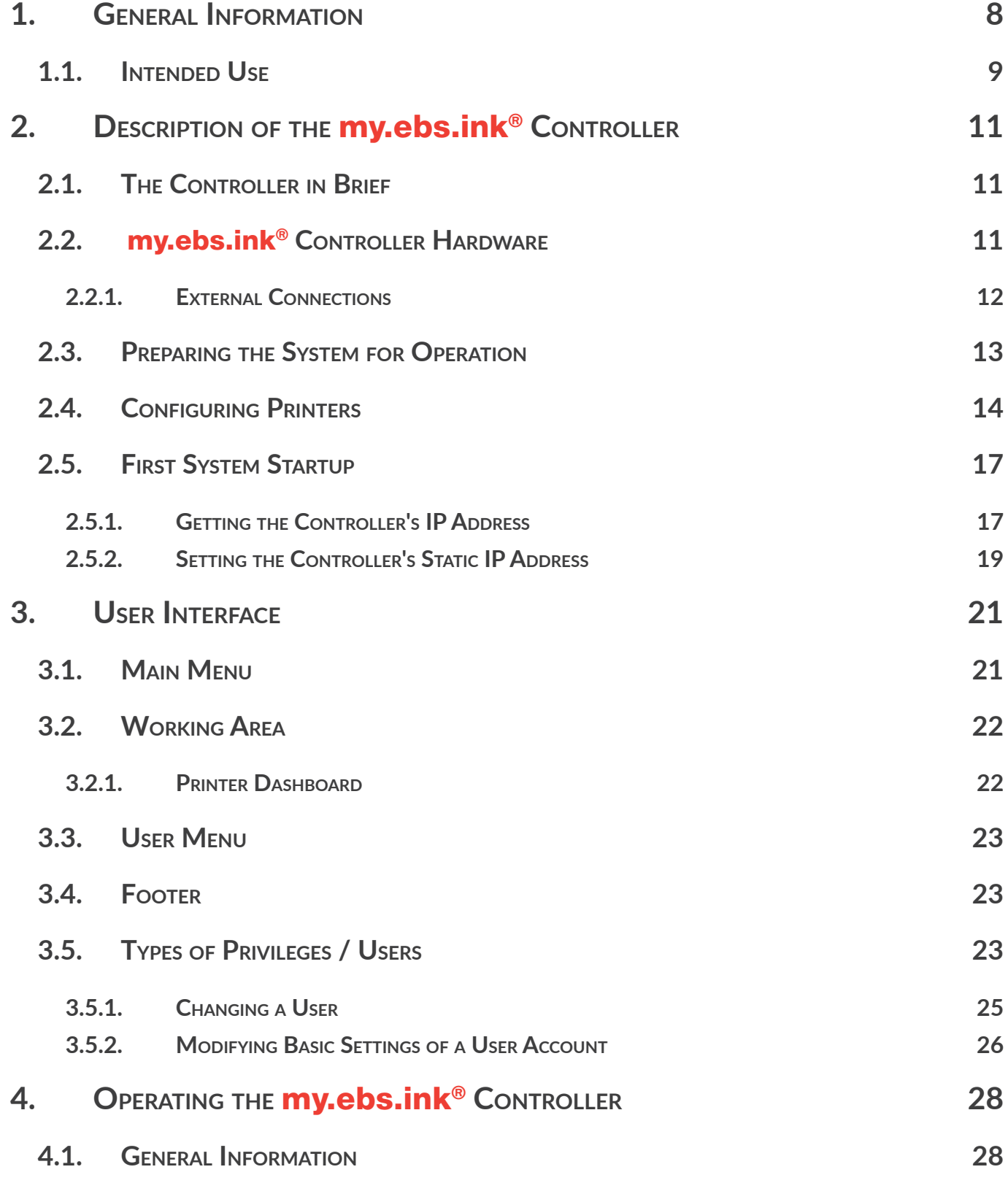

EN

**Controller User Manual**

**Controller User Manual** 

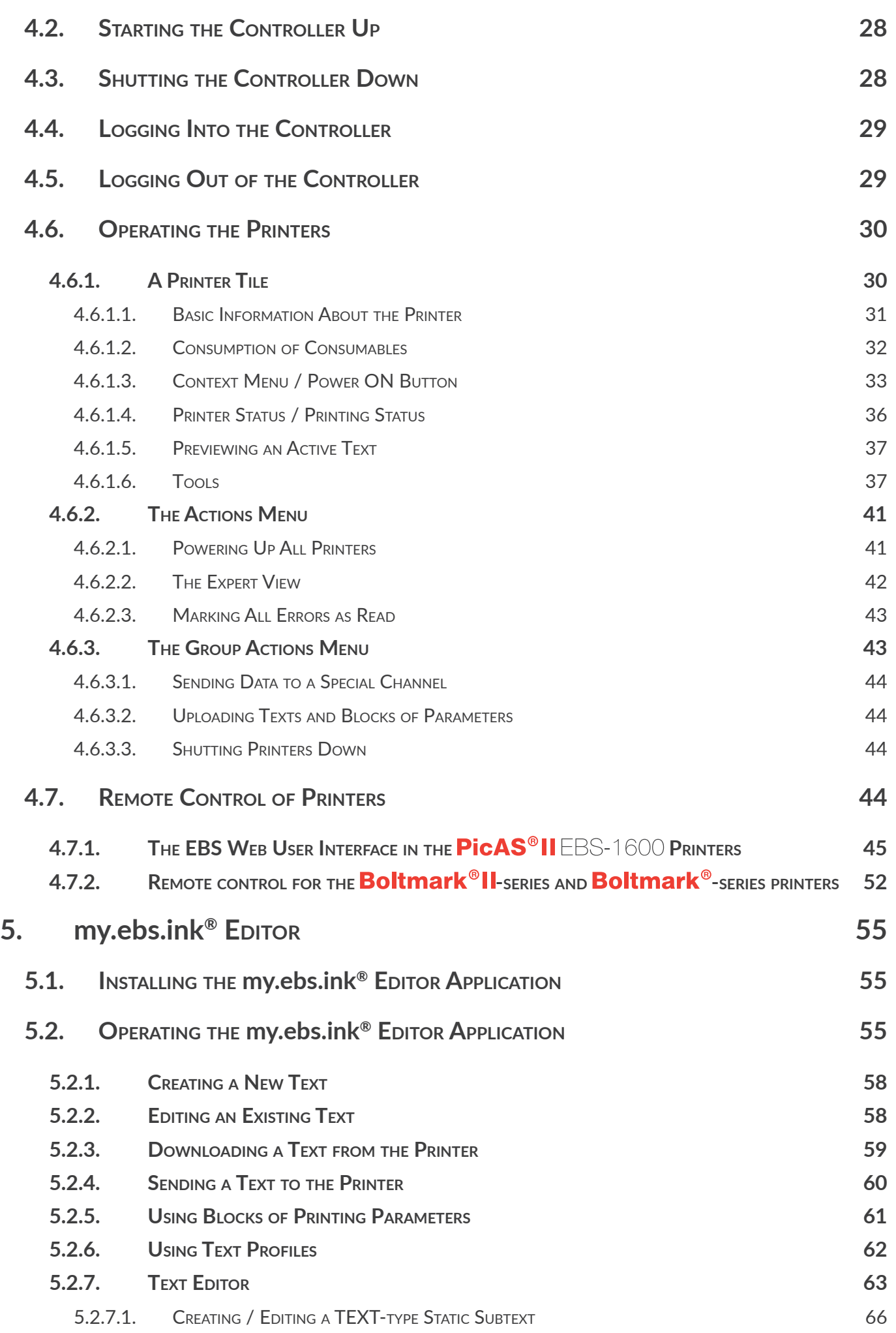

my.ebs.ink®

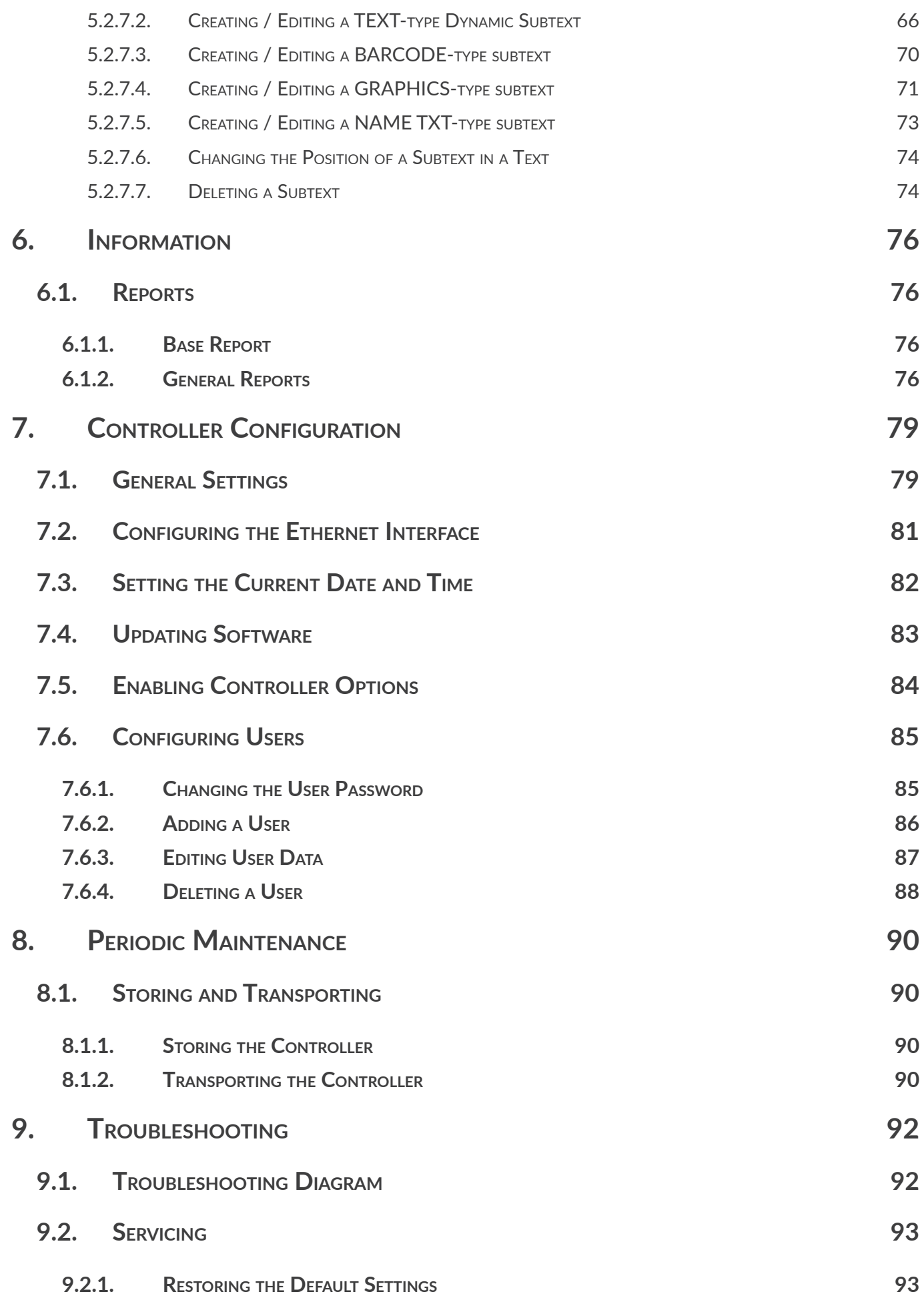

**4 of 100**

**10. Technical [Specifications](#page-94-0) 95 [11. Version Control](#page-97-0) 98**

# CHAPTER 1 GENERAL INFORMATION

#### Dear User,

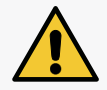

Before using the **my.ebs.ink<sup>®</sup> controller, please read carefully the documents attached to it, especially the safety guidelines.**

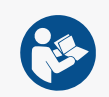

**This User Manual should be easily accessible and ready to use whenever the need to do so arises.**

The scope of delivery depends on the order, therefore it may happen that the actual equipment and functions of your controller differ slightly from some descriptions or illustrations. As we need to keep pace with continual technical advancement and our customers' individual requirements, we have to reserve the right to introduce changes in the design, version and technical solutions. Therefore, no data, illustrations and descriptions contained in this User Manual shall make grounds for any claims. Should your controller be provided with the equipment or software items that are not illustrated or described in this User Manual or should you have additional queries after having read this Manual, please contact an authorized representative of **EBS Ink Jet Systeme GmbH** for more information. The manufacturer shall not be liable for any damage caused to the printer by improper handling or operation, that is the failure to follow this User Manual, and by the consequences of editorial or publishing errors in the Manual.

The application and use of products are beyond our control and thus you apply and use the products exclusively on your own responsibility.

#### **Original Instructions.**

These instructions in the English language are the original instructions. In case of disputes, the English language version shall prevail. The instructions in other languages are translation of the original instructions.

 $\overline{5}$ 

## <span id="page-7-0"></span>**1. GENERAL INFORMATION**

The following symbols are used in the manual:

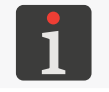

*Additional information on a given subject. A supplement or a reference to the text where more details can be found.*

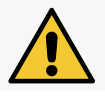

*An important note, tip, piece of information on safety. It is advisable to strictly follow the tips.*

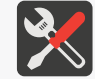

*A list of tools, accessories and spare parts necessary for carrying out a given maintenance or service procedure.*

This Manual applies to the **my.ebs.ink**<sup>®</sup> controller and the built-in system and to the separate application **my.ebs.ink® Editor**.

Regardless of the language version of the Manual, examples of printer screen dumps are presented in English.

The part numbers quoted in this document are the same for every figure and every description given in this document.

Additional characteristics (bold face, italics, changed color) are applied to the document to highlight items such as:

- the device name, access level or any other important information (*e.g.* **my.ebs.ink<sup>®</sup>, Administrator**),
- a part number in drawings (*e.g*. 3),
- a message available in the printer interface (*e.g*. a message),
- a reference to another section or drawing (e.g. see ["1.1. Intended Use"](#page-8-1)),
- $\binom{h}{r}$  to press an icon or a function key,
- $\overline{\mathbb{X}}$  to wait before a successive operation can be carried out.

 $\overline{\mathbf{E}}$ 

## <span id="page-8-0"></span>**1.1. INTENDED USE**

With the **my.ebs.ink**<sup>®</sup> controller, you can network together up to 32 $*$  printers and control them from any device via a Web browser.

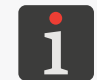

<span id="page-8-1"></span> $^*$  The available versions of the **my.ebs.ink**® controller vary in the maximum number (from 4 to 32) of *printers they can operate.*

The functioning of the following printers can be controlled:

- the  $PicAS^{\circ}IIEBS-1600$  printers,
- the **Boltmark<sup>®</sup>II-**series (EBS-6600, EBS-6900) printers,
- the **Boltmark<sup>®</sup>-series** (EBS-6500, EBS-6800, EBS-7200, EBS-6800P) printers,
- certain earlier models of printer (*e.g*. the EBS‑6200/EBS‑6200P, EBS‑1500-series printers); not described in this document.

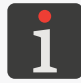

*Depending on printer model, the range of functionalities and transmission rates may vary.*

The **my.ebs.ink**<sup>®</sup> controllers with the system version at least 1.01.01.0 are designed to operate the Boltmark<sup>®</sup> II-series and Boltmark<sup>®</sup>-series printers. The my.ebs.ink<sup>®</sup> controller can also control the **PicAS<sup>®</sup>II** EBS-1600 printers if it is provided with the system in version at least 1.01.06.0.

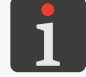

The version of the system installed on the **my.ebs.ink**® controller is available in the footer on the working screen of the **my.ebs.ink**® system. For more details see **["3.4. Footer"](#page-22-1)**.

To be controlled by the **my.ebs.ink**<sup>®</sup> controller, the printers must have appropriate software installed on them. The version of the main control program running on the **Boltmark<sup>®</sup>II** and **Boltmark**<sup>®</sup> -series printers must be at least 38\_0D, and that of the system running on the **PicAS<sup>®</sup>II** EBS-1600 printers must be at least **1.03.27**.

There is also a possibility of installing the separate application **my.ebs.ink® Editor** to operate the Boltmark®-series and Boltmark®II-series printers. The descriptions provided in this document apply to the editor in version **1.01.04.2**.

 $\overline{\mathbf{z}}$ 

## CHAPTER 2 DESCRIPTION OF THE my.ebs.ink® CONTROLLER

## <span id="page-10-0"></span>**2. DESCRIPTION OF THE** my.ebs.ink® **CONTROLLER**

## **2.1. THE CONTROLLER IN BRIEF**

With the **my.ebs.ink**<sup>®</sup> controller, you can network together up to 32 printers and get them controlled from any device (a **PC**, tablet, smartphone) via a Web browser. Such a solution facilitates printer control and does not require the user to be present directly at the printer.

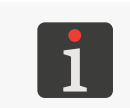

*The* **my.ebs.ink**<sup>®</sup> controller is available as a hardware option (Option No. **V180068**). For more informa*tion about options contact an authorized representative of EBS Ink Jet Systeme GmbH.*

*For the list of printers controllable by the my.ebs.ink® controller see ["1.1. Intended Use"](#page-8-1).* 

## **2.2.** my.ebs.ink® **CONTROLLER HARDWARE**

The **my.ebs.ink**<sup>®</sup> controller has been designed to be as user-friendly as possible and to provide the user with easy access to the connectors that are necessary for the controller's daily operation.

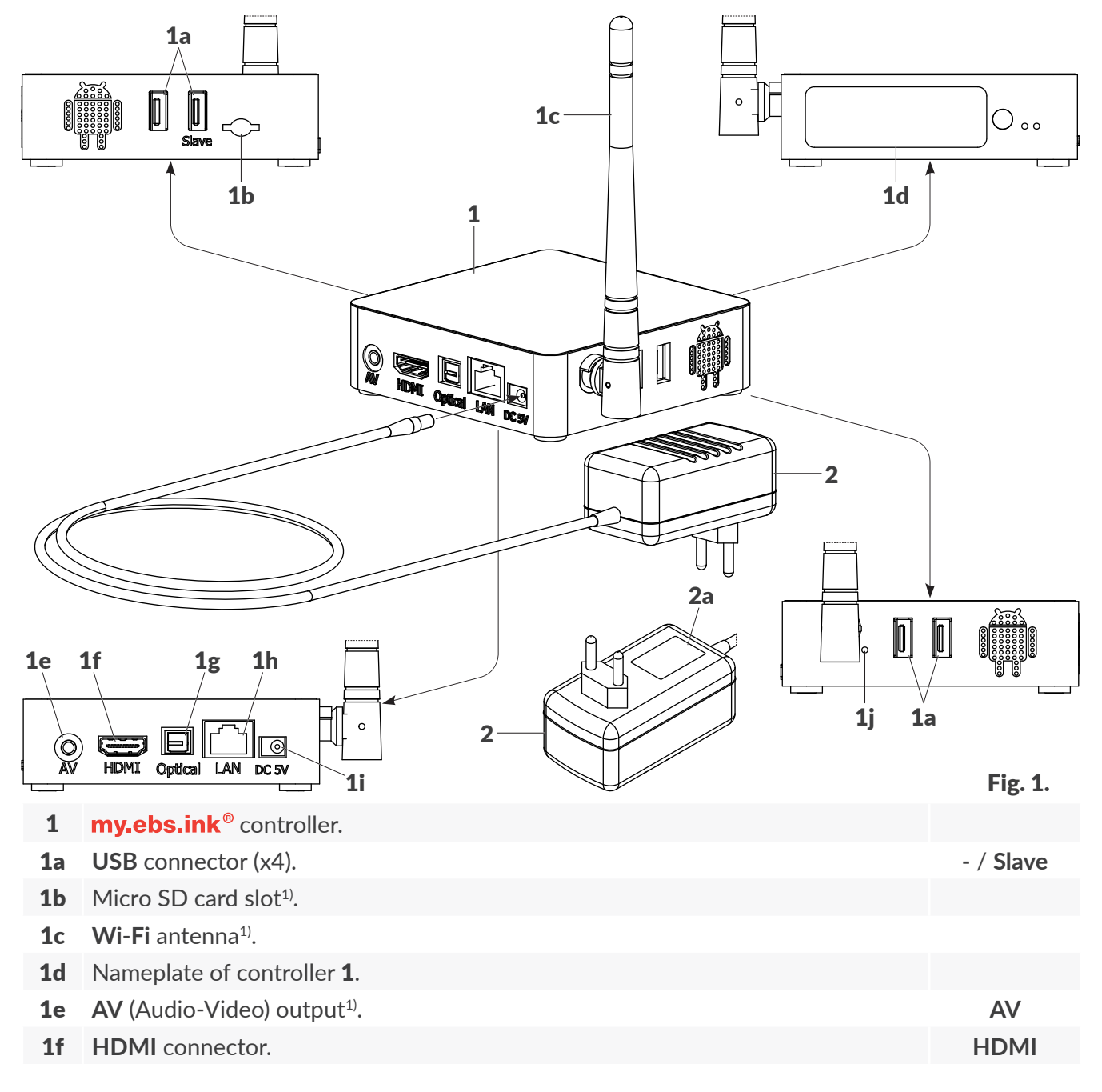

<span id="page-10-1"></span> $\overline{\mathbf{z}}$ 

<span id="page-11-0"></span>2a Nameplate of power adapter 2.

**Ethernet** cable<sup>3)</sup>.

**HDMI** cable3).

*1) ‑ not used; the unused items are not described in this document.*

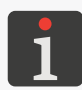

*2) ‑ if the mains plug of power adapter 2 does not fit the electric outlets in a given country, it is necessary to use an appropriate adapter plug; the power adapter should be connected to the electricity supply whose nominal voltage falls into the range indicated on nameplate 2a.*

*3) ‑ the Ethernet cable and HDMI cable are not included in the installation kit; the lengths of cables connected to the* **my, ebs, ink**<sup>®</sup> controller should not exceed **3 m** (9.8 ft).

#### **2.2.1. EXTERNAL CONNECTIONS**

#### **USB connectors**

Any out of four USB connectors (1a; see [Fig. 1 on page 11](#page-10-1)) in the my.ebs.ink® controller (1) can be used for connecting a **USB** keyboard. With the keyboard, the user can log into the controller system, for example to restore the default settings or to read the network configuration.

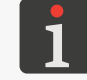

*To log into the controller directly, it is also necessary to connect an external readout device, e.g. a monitor, to the controller's HDMI connector.*

One of the USB connectors in the **my.ebs.ink<sup>®</sup>** controller is marked as **Slave**. For the user, such a connector does not differ from the other three connectors. Therefore, a keyboard can be connected to any **USB** connector.

#### **HDMI connector**

The **HDMI** connector (1f; see [Fig. 1 on page 11](#page-10-1)) in the **my.ebs.ink**<sup>®</sup> controller (1) can be used for connecting an external readout device, *e.g*. a monitor. With the keyboard, the user can log into the controller system, for example to restore the default settings or to read the network configuration.

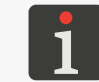

*To log into the controller directly, it is also necessary to connect a keyboard to one of the controller's USB connectors.*

#### <span id="page-12-0"></span>**Ethernet connector**

The **Ethernet** connector (**1h**; see [Fig. 1 on page 11](#page-10-1)) in the **my.ebs.ink**® controller (1) can be used for connecting the controller to a local **Ethernet** network or directly to a **PC**.

#### **Other connectors**

The **my.ebs.ink**<sup>®</sup> controller is based on a general purpose module and for that reason it has additional connectors, which are not used by the built-in system for controlling a printer network. The following connectors (see *[Fig. 1 on page 11](#page-10-1)*) are not used:

- **AV** output (1e),
- Optical output (1g).

The following are not used, either:

- Micro SD card slot (1b),
- **Wi-Fi** antenna (1c),
- Recovery button (1j).

The above-mentioned items of the  $m$ y ebsink<sup>®</sup> controller are not described further in this document.

### **2.3. PREPARING THE SYSTEM FOR OPERATION**

The linking of all the devices that are part of the system to **the same subnetwork** is the key requirement for correct operation of the remote control system in the **my.ebs.ink**<sup>®</sup> controller. This requirement concerns the **my.ebs.ink**<sup>®</sup> controller, printers and controlling device (a PC / tablet / smartphone).

Before commencing installation, read carefully the information provided in the **Safety Manual**.

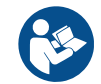

To prepare the remote control system for operation:

- *Tools and sub-assemblies required:*
- *• the* **my.ebs.ink**® controller (Option No.<sup>V180068</sup>).
- *–* **Ethernet** cables *–* the cables are not part of the **my.ebs.ink**® controller hardware,
- *‑ an HDMI cable (optionally),*
- *‑ a monitor with an HDMI connector (optionally),*
- *‑ a USB keyboard (optionally).*
- 1. Put the **my, ebs, ink**<sup>®</sup> controller on a flat, stable surface, near an electric outlet and a local **Ethernet** socket.
- 2. Connect power adapter 2 (see *[Fig. 1 on page 11](#page-10-1)*) to the **DC 5V** connector (1i) in the

**my.ebs.ink**<sup>®</sup> controller and to an electric outlet.

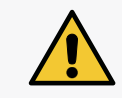

*The myebs.ink<sup>®</sup> controller is not equipped with an isolating device (a power switch), therefore the electric outlet to which the power adapter is plugged in should be installed nearby, in an easily accessible place.*

 $\mathbf{E}$ 

**Controller User Manual**

**Controller User Manual** 

<span id="page-13-0"></span>3.  $\overline{\mathbb{X}}$  Wait about 1 minute.

The **my.ebs.ink**<sup>®</sup> controller is started up and ready for use.

4. Use an **Ethernet** cable to link the **my.ebs.ink**® controller to your local **Ethernet** network. Connect one end of the cable to the LAN connector (1h) in the **my.ebs.ink**® controller and the other end to the router or switch of the local **Ethernet** network.

*It is not advisable to install more than one* **my.ebs.ink**<sup>®</sup> controller in a given subnetwork.

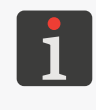

*Depending on the configuration of the my.ebs.ink<sup>®</sup> controller, the controller's <i>IP* address is generated automatically by the DHCP server or it needs to be set up manually. The **my.ebs.ink**<sup>®</sup> control*ler is set up to receive an IP address from the DHCP server automatically by default. For more details on how to configure the controller see ["2.5. First System Startup"](#page-16-1).*

5. Use **Ethernet** cables to link the printers that are to be operated remotely to the local **Ethernet** network. Connect one end of the cable to the **Ethernet** connector in the selected printer and the other end to the router or switch of the local **Ethernet** network. The number of the printers that can be operated by the **my.ebs.ink**® controller depends on controller version.

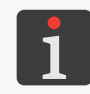

*Depending on the configuration of the selected printer, the printer's IP address is generated automatically by the DHCP server or it needs to be set up manually. For more details on printer configuration see "2.4. [Configuring](#page-13-1) Printers".*

6. Connect the device (a **PC** / tablet / smartphone) on which the remote control system will run to the local **Ethernet** network. The device can be connected with a cable to the router or switch or by wireless to a **Wi-Fi** router that is in the same subnetwork where the other system devices are.

## <span id="page-13-1"></span>**2.4. CONFIGURING PRINTERS**

The **my.ebs.ink**<sup>®</sup> controller can network the printers that are provided with the following:

- an **Ethernet** connector,
- the software in a supportable version.

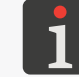

*For the list of printers controllable by the my, ebs.ink® controller see ["1.1. Intended Use"](#page-8-1).* 

The following printers:

- the  $PicAS^{\circ}$ II EBS-1600 printers,
- the **Boltmark<sup>®</sup>II-**series (EBS-6600, EBS-6900) printers

**are** provided with the **Ethernet** connector available from the outside, as standard. Thus, they do not require any modifications and it is enough to use the standard **Ethernet** cable with **RJ45** connectors to link them to an **Ethernet** network.

The **Boltmark<sup>®</sup>-series (EBS-6500, EBS-6800, EBS-7200, EBS-6800P) printers are not provided** with an **Ethernet** connector. Thus, they have to be equipped with an additional **Ethernet** module (Part No. **P320233**). When the module is installed, the printer is equipped with an **Ethernet** cable, about 10 meters in length, terminated with an **RJ45**-type connector. The cable should be connected to

the router or switch in the local **Ethernet** network.

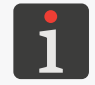

*For more information about options contact an authorized representative of EBS Ink Jet Systeme GmbH.*

The printers have to be configured-in to be networked by the **my.ebs.ink**<sup>®</sup> controller. Various printer models differ in configuration, and the description of how to configure them is given further in this chapter.

#### **Configuring the PicAS<sup>®</sup>II** EBS-1600 printers

To configure the  $PicAS^{\circ}$  II EBS-1600 printer to link it to the  $my.ebs.int^{\circ}$  controller:

*The Ethernet interface in the printer can be configured by ADMINISTRATOR-type users A only.* 

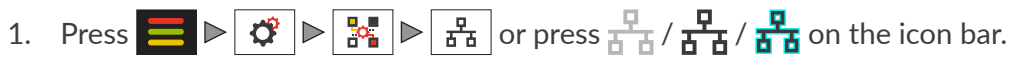

2. Set the following **Ethernet** parameters:

Interface: **Enabled**,

Wake On Lan: **Enabled** ‑ to switch the printer on remotely via **Ethernet**,

Operation Mode: to set network connection parameters either automatically while a network connection is being established (**DHCP**) or manually (**Manual**).

IP: the address that identifies the subnetwork to which the printer is connected,

Netmask: appropriate for the subnetwork to which the printer is connected,

Gateway: appropriate for the subnetwork to which the printer is connected (it may remain unset),

**DNS:** appropriate for the subnetwork to which the printer is connected (it may remain unset).

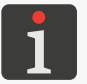

*The data necessary for setting the above-mentioned parameters is obtainable from the administrator of the network to which the printer is linked.*

3. Press  $\bigvee$  to acknowledge the changes.

The **Ethernet** interface is configured.

#### **Configuring the Boltmark<sup>®</sup>II-series printers**

To configure the **Boltmark<sup>®</sup>II**-series printer to link it to the **my.ebs.ink**<sup>®</sup> controller:

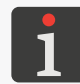

In the **Boltmark<sup>®</sup>II**-series printers, the *Ethernet* configuration is available only to the user who has *privileges of the SERVICEMAN .*

## 1. Press  $\prod_{\text{EXF}} \triangleright \prod_{\text{EXF}} \triangleright \prod_{\text{EXF}} \triangleright$  SERIAL CHANNELS CONFIGURATION  $\triangleright$   $\prod_{\text{EXFER}}$ .

2. Set the following parameters for **CHANNEL 3** (**Ethernet**):

Application: **EDGRAF/INKNET**; none of the other channels (**CHANNEL 1**, **CHANNEL 2**) **must** be set at **EDGRAF/INKNET**, either,

IP Address: appropriate for the subnetwork to which the printer is connected,

Netmask: appropriate for the subnetwork to which the printer is connected.

**Gateway IP:** appropriate for the subnetwork to which the printer is connected (it may remain un-

 $\overline{\mathbf{z}}$ 

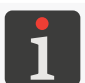

*The data necessary for setting the above-mentioned parameters is obtainable from the administrator of the network to which the printer is linked.*

3. Press  $\bigoplus_{\text{ENTER}}$  to acknowledge the changes.

The **Ethernet** interface is configured.

### **Configuring the Boltmark<sup>®</sup>-series printers**

To configure the **Boltmark**®-series printer to link it to the **my.ebs.ink**® controller:

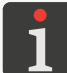

In the **Boltmark<sup>®</sup>-series printers, the** *Ethernet* configuration is available after the service password has *been typed in.*

- 1. Press SERVICE  $\triangleright$  SERIAL CHANNELS CONFIGURATION  $\triangleright$   $\overline{\bigstar}_{\text{ENTER}}$ .
- 2. Set the following parameters for **CHANNEL 2** (the below-given parameters are available only in the printers that are equipped with an additional **Ethernet** module):

Application: **EDGRAF/INKNET**; **CHANNEL 1 must not** be set at **EDGRAF/INKNET**, either,

**DHCP**: to set network connection parameters either automatically while a network connection is being established (**Yes**) or manually (**No**).

IP Address: appropriate for the subnetwork to which the printer is connected,

Netmask: appropriate for the subnetwork to which the printer is connected,

Gateway: appropriate for the subnetwork to which the printer is connected (it may remain unset),

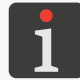

*The data necessary for setting the above-mentioned parameters is obtainable from the administrator of the network to which the printer is linked.*

3. Press  $\bigoplus_{\text{ENTER}}$  to acknowledge the changes.

The **Ethernet** interface is configured.

## <span id="page-16-1"></span><span id="page-16-0"></span>**2.5. FIRST SYSTEM STARTUP**

At first, it is necessary to identify the **IP** address of the **my.ebs.ink**® controller (if it has been generated automatically by the **DHCP** server) or to set the static **IP** address.

The IP address of the **my.ebs.ink**<sup>®</sup> controller is necessary for operating the controller later on (see "4. *Operating the [my.ebs.ink®](#page-27-1) Controller"*).

#### **2.5.1. GETTING THE CONTROLLER'S IP ADDRESS**

The **my.ebs.ink**<sup>®</sup> controller is set by default for getting the **IP** address from the DHCP server that is in the network to which the controller is linked.

If the **my.ebs.ink**<sup>®</sup> controller is set for getting the **IP** address from the DHCP server and if it is linked to the **Ethernet** network where the **DHCP** server operates, there are 3 ways of identifying the **IP** address:

- Getting the **IP** address of the **my.ebs.ink**<sup>®</sup> controller from the **Ethernet** administrator,
- Using the program **my.ebs.ink® Finder**; for more details see further in this chapter,
- Logging directly into the **my.ebs.ink**<sup>®</sup> controller and reading its setup data; the operation requires that a keyboard and monitor be linked to the controller; for more details see further in this chapter.

#### **Getting the controller's IP with my.ebs.ink® Finder**

To get the **IP** address of the **my.ebs.ink**<sup>®</sup> controller with the program **my.ebs.ink**<sup>®</sup> Finder:

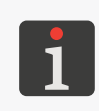

*The program my.ebs.ink® Finder will run correctly, if the PC on which it is launched and the* **my.ebs.ink**<sup>®</sup> controller are in the same subnetwork.

*Contact an authorized representative of EBS Ink Jet Systeme GmbH to get a copy of my.ebs. ink® Finder.*

1. Start **my.ebs.ink® Finder** on the **PC**.

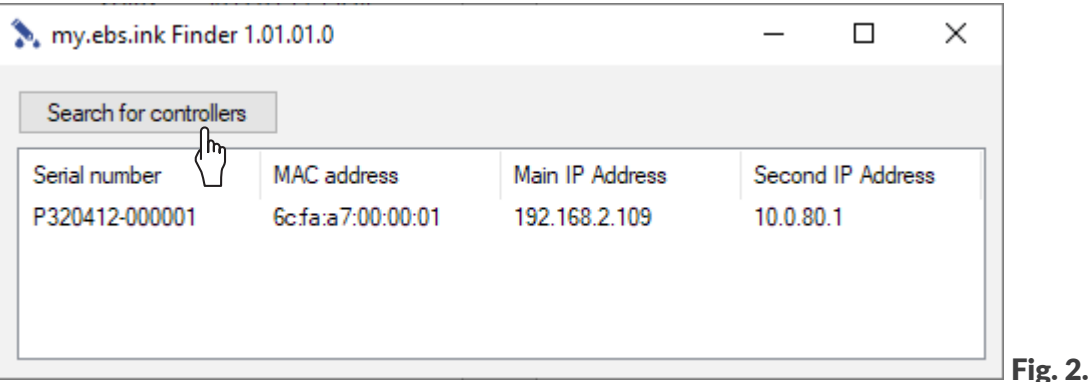

2. <sup>(b</sup>) Press **Search for controllers** (see **[Fig. 2](#page-16-2)**).

The following data on the **my.ebs.ink**<sup>®</sup> controller is displayed:

- the controller's serial number (**Serial number**),
- the controller's **MAC** (Medium Access Control) address (**MAC address**),
- allocated **IP** address (**Main IP Address**),
- the controller's second (invariable) **IP** address used for configuring purposes in direct connection

<span id="page-16-2"></span> $\overline{5}$ 

with the **PC** (**Second IP Address**).

The allocated **IP** address (the **Main IP address** parameter) is used for communicating with the my.ebs.ink® controller.

#### **Getting the controller's IP by logging into the controller directly**

To get the **IP** address of the **my.ebs.ink**<sup>®</sup> controller by direct logging in:

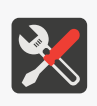

*Tools and sub-assemblies required: ‑ an HDMI cable, ‑ a monitor with an HDMI connector, ‑ a USB keyboard.*

- 1. Connect the keyboard to one out of four USB connectors (1a) in the **my.ebs.ink**® controller.
- 2. Use the **HDMI** cable to connect an external readout device, *e.g*. a monitor, to the **HDMI** con-nector (1f; see [Fig. 1 on page 11](#page-10-1)) in the **my.ebs.ink**® controller. The login screen is displayed.
- 3. Use the keyboard connected to the controller to log in by entering the following data: Login: **restore**,

Password: **restore**.

The option menu and the query **What do you want to do?** are displayed.

4. Select option **8**, Print current network configuration (**8 ENTER**).

The following data on the **my.ebs.ink**<sup>®</sup> controller is displayed:

- the controller's **MAC** (Medium Access Control) (**MAC Address**),
- the controller's allocated **IP** address and second (invariable) **IP** address used for configuring purposes in direct connection with the **PC** (**IP**),
- the other parameters such as **Netmask**, **Gateway**, **DNS**.
- 5. Select option 9, to log out (**9 ENTER**).

The allocated **IP** address (the first **IP** address given as the value of the **IP** parameter) is used for communicating with the **my.ebs.ink**<sup>®</sup> controller.

### <span id="page-18-0"></span>**2.5.2. SETTING THE CONTROLLER'S STATIC IP ADDRESS**

It is advisable to allocate a permanent **IP** address to the **my.ebs.ink**® controller. Otherwise, each time you start the controller, a different **IP** address is allocated to it.

You can use the controller's second (invariable) **IP** address, i.e. **10.0.80.1**, for that purpose.

To set a static **IP** address of the **my.ebs.ink**® controller:

- 1. Use an **Ethernet** cable to link the **my.ebs.ink**® controller directly to the PC. Connect one end of the cable to the LAN connector  $(1h)$  in the **my, ebs, ink**<sup>®</sup> controller and the other end to the **PC**.
- 2. Set the **PC**'s static **IP** address at **10.0.80.x**, where **x** can be a number ranging from **2 to 254**, *e.g*. **10.0.80.10** and the subnet mask **255.255.255.0**.
- 3. Start any Web browser and enter the controller's **IP** address you used for configuration, that is **10.0.80.1**.

The login screen is displayed in the browser window.

4. Log in as **Administrator** by entering the following data:

Login: **admin**,

Password: **admin**.

5. Press  $\mathbf{C}_{\mathbf{a}}^{\mathbf{a}}$   $\triangleright$   $\mathbf{C}_{\mathbf{a}}$ .

The **Network settings** screen is displayed.

6. Set the switch of the Mode parameter at **Static** to configure manually parameters such as IP

Address, Netmask, Gateway, Broadcast, DNS 1, DNS 2 to ensure that they are appropriate for the subnetwork to which the **my.ebs.ink**® controller is to be linked.

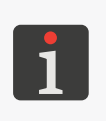

*For the information on how to set up your network connection manually contact your network administrator.*

*The Gateway, DNS 1 and DNS 2 parameters can remain empty, however it is advisable to set them in order to ensure proper operation of the controller's Web functions such as synchronization with an external NTP time server or checking for software updates.*

- 7. Press save to acknowledge the changes you made in the parameters.
- 8. Disconnect the **Ethernet** cable from the **PC** and connect it to the router or switch of the local **Ethernet** network, thereby linking the **my.ebs.ink**<sup>®</sup> controller to the planned subnetwork.

 $\overline{5}$ 

## CHAPTER 3 USER INTERFACE

**20 of 100**

## <span id="page-20-0"></span>**3. USER INTERFACE**

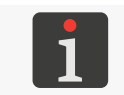

<span id="page-20-2"></span>*Access to the selected user interface functions is restricted for Operator-type users. For more details see further in this document.*

When the **IP** address of the **my.ebs.ink**<sup>®</sup> controller is entered on the browser's address bar, the working screen of the **my.ebs.ink<sup>®</sup>** system (see *[Fig. 3](#page-20-1)*), including a printer dashboard, is displayed in the browser window.

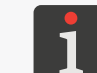

*For more details on how to start the my.ebs.ink<sup>®</sup> controller and how to log into the system see "4. Operating the [my.ebs.ink®](#page-27-1) Controller".*

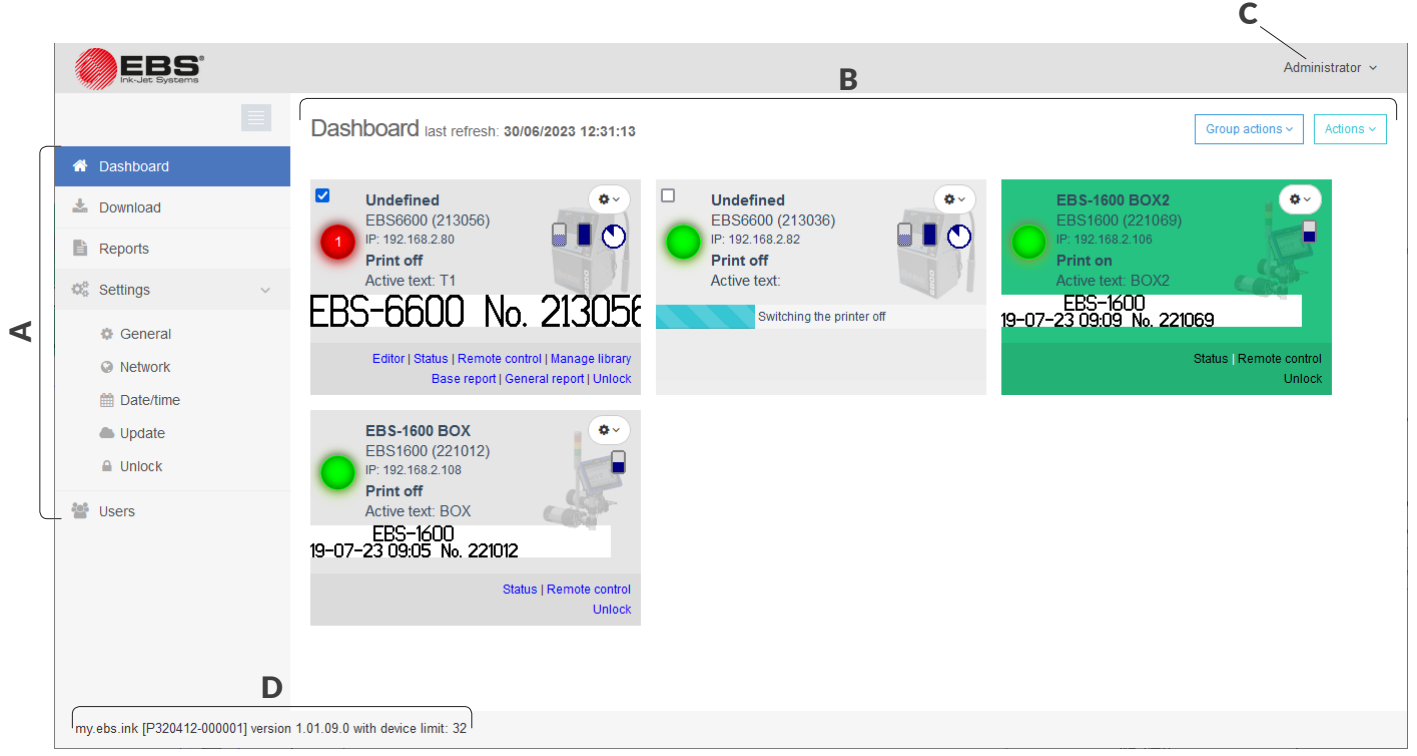

<span id="page-20-1"></span>Fig. 3.

The working screen of the **my.ebs.ink**<sup>®</sup> system consists of the following parts:

- A Main menu.
- **B** Working area.
- C User menu.
- D Footer.

## **3.1. MAIN MENU**

Main menu **A** (see **[Fig. 3](#page-20-1)**) is displayed on the left of the working screen, in full view or in simplified view. **Functions available in main menu** A

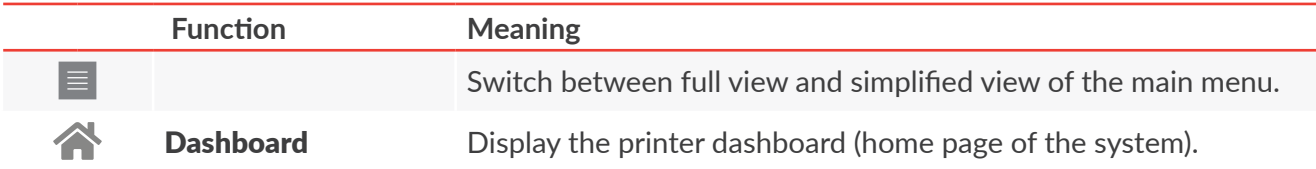

 $\overline{E}$ 

#### <span id="page-21-0"></span>**Functions available in main menu** A

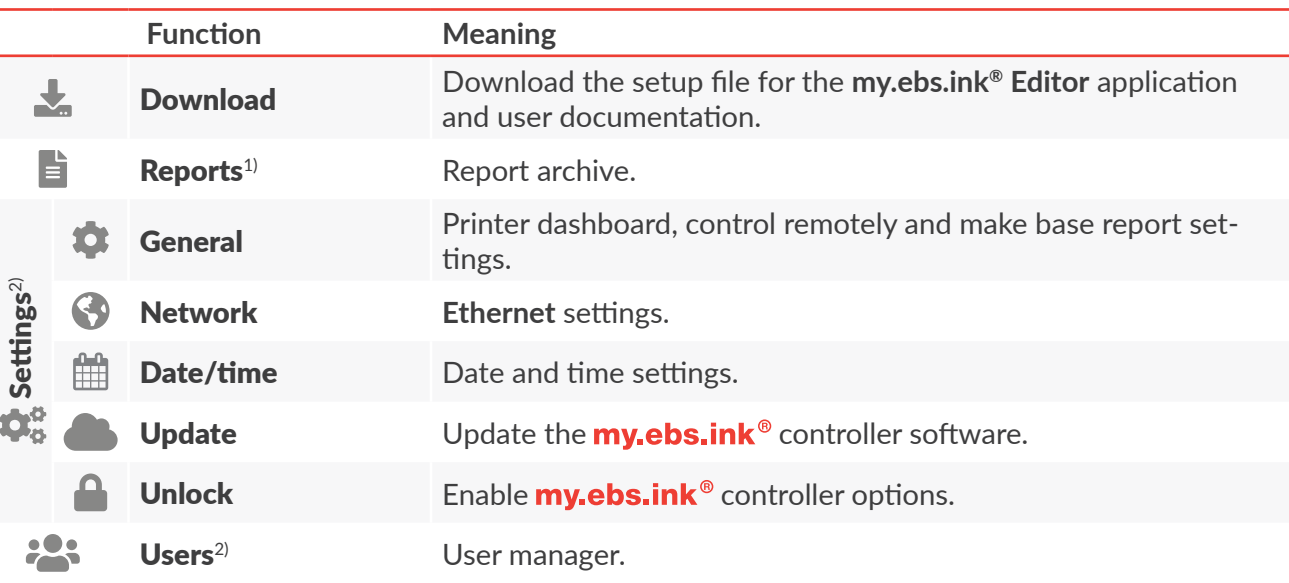

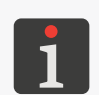

*1) ‑ the Reports function is not available for the users (regardless of type) who are not authorized to read both base and general reports,*

*2) ‑ the Settings and Users functions are not available for Operator-type users.*

## **3.2. WORKING AREA**

Working area B (see *[Fig. 3 on page 21](#page-20-1)*) occupies a major part of the working screen. The content displayed in this area depends on the function selected in the main menu.

When you select the  $\bigwedge$  function and also immediately after you log in to the **my.ebs.ink**<sup>®</sup> system, the printer dashboard is displayed in the working area.

#### **3.2.1. PRINTER DASHBOARD**

The printer dashboard is displayed in working area B (see *[Fig. 3 on page 21](#page-20-1)*):

- After the  $\bigwedge$  function has been selected in main menu A,
- Immediately after you have logged in to the **my.ebs.ink**<sup>®</sup> system.

The dashboard consists of tiles. Every tile corresponds to a printer linked into the system. The dashboard also contains two separate pull-down menus:

- Actions,
- Group actions; the menu is available when at least one printer is selected from the dashboard.

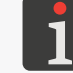

*Printer dashboard settings can be modified by pressing*  $\bullet$ . For more details see **"7.1. [General](#page-78-1)** *[Settings"](#page-78-1).*

#### **Functions available in the** Actions **menu**

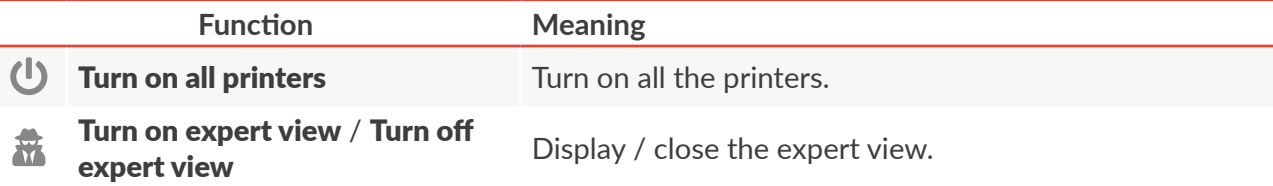

#### <span id="page-22-0"></span>**Functions available in the** Actions **menu**

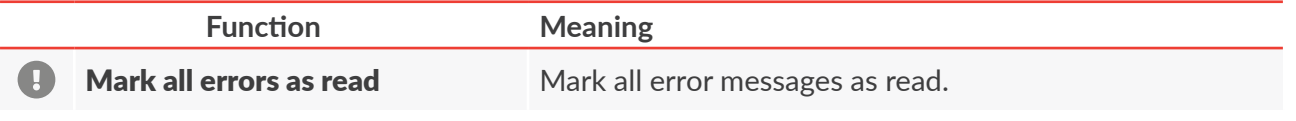

#### **Functions available in the** Group actions **menu**

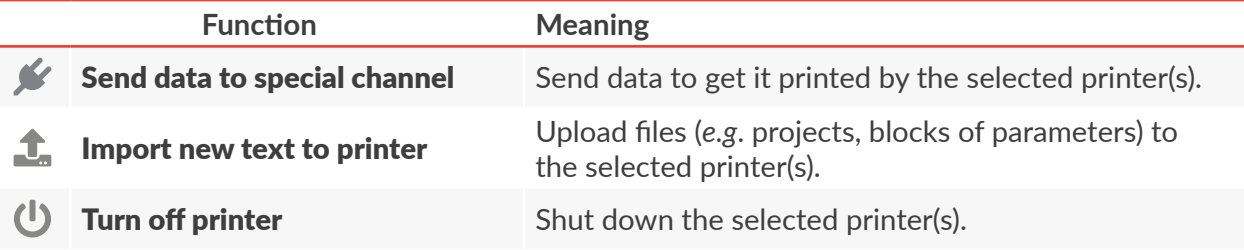

## **3.3. USER MENU**

User menu C (see *[Fig. 3 on page 21](#page-20-1)*) is displayed in the top right corner of the working screen. The name of the menu is the same as the name of the user currently logged in, and the functions available in the menu are used for managing the logged-in user's account.

#### **Functions available in the user menu**

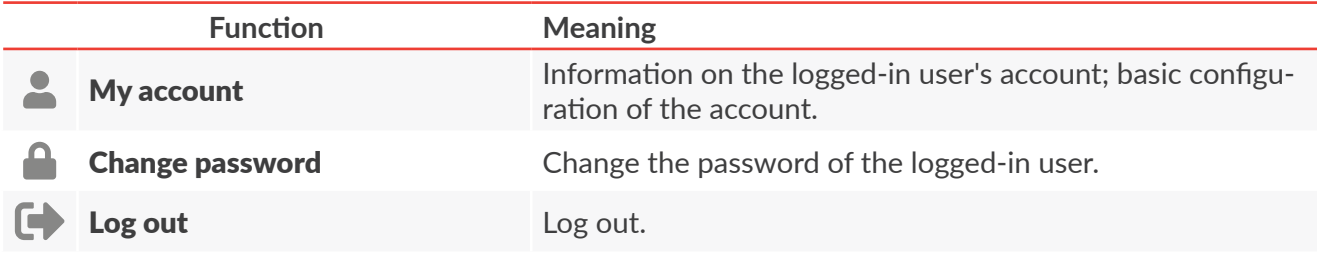

### <span id="page-22-1"></span>**3.4. FOOTER**

Footer D (see *[Fig. 3 on page 21](#page-20-1)*) is displayed at the bottom of the working screen and it contains basic information on the **my.ebs.ink**® controller, such as:

- Symbol and serial number of the controller,
- Version of the system software,
- Maximum number of printers networked by the controller.

## **3.5. TYPES OF PRIVILEGES / USERS**

Every user of the **my.ebs.ink**<sup>®</sup> controller can have an individual account that offers them a certain level of access to the controller's functions and settings, depending on the type of privileges.

There are two types of privileges (types of users) in the **my.ebs.ink**<sup>®</sup> system:

– **Operator**,

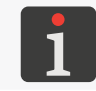

*More than one user of any type can log in to the my.ebs.ink® controller at a given time.* 

**Operator**-type users have the following privileges, as standard:

- Access to the printer dashboard and all functions available on the printer tiles,
- The right to download the setup file for the **my.ebs.ink® Editor** application and user documentation.
- Access to the report archive.

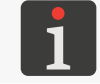

*The standard privileges of an Operator-type user can be modified by restricting their access to specific functions. For more details see "7.6. [Configuring](#page-84-1) Users".*

The accounts of **Operator**-type users are protected with passwords.

Any number of **Operator**-type accounts can be defined, named and protected with passwords.

The account of every **Operator**-type user can be deleted / disabled.

Every **Operator**-type user can modify basic settings of their account, such as:

- User name.
- E-mail address,
- User interface language,
- Password.

Administrator-type users have access to all **my.ebs.ink<sup>®</sup> system functions**, as standard.

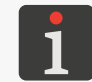

*The standard privileges of an Administrator-type user can be modified by restricting their access to specific functions. For more details see "7.6. [Configuring](#page-84-1) Users".*

The accounts of **Administrator**-type users are protected with passwords.

Any number of **Administrator**-type accounts can be defined, named and protected with passwords.

The account of every **Administrator**-type user can be deleted / disabled except for the account of the user currently logged in.

<span id="page-24-0"></span>Every **Administrator**-type user has access to the user manager, and moreover, they can modify the basic settings of their account, such as:

- User name.
- E-mail address,
- User interface language,
- Password.

#### **3.5.1. CHANGING A USER**

The name of the logged-in user is displayed in the top right corner of the working screen (C; see *[Fig.](#page-20-1)* 

#### *[3 on page 21](#page-20-1)*).

For information about the privileges that the logged-in user has press User name  $\triangleright$ .

To change the logged-in user:

1. Press User name  $\triangleright \blacksquare$  in the top right corner of the working screen (C; see Fig. 3 on page *[21](#page-20-1)*).

The currently logged-in user is logged out.

The login screen is displayed in the browser window.

- 2. Enter the user name (the Login text field).
- 3. Enter the user password (the **Password** text field).

The **Administrator**-type user called **Administrator** may use the following data by default:

#### Login: **admin**,

#### Password: **admin**.

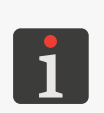

*If no login data is known, it is necessary to restore the default settings of the user accounts. For more details see "9.2.1. Restoring [the Default](#page-92-1) Settings".*

*If a given user is disabled, an attempt to log in ends with the message: Your account is inactive. Please contact your system administrator.*

*For information about user management see "7.6. [Configuring](#page-84-1) Users".*

4. Press Login to continue.

The working screen is displayed, together with the printer dashboard on which there are all the printers linked to the same subnetwork as the **my.ebs.ink**® controller.

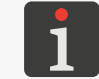

*The image of the working screen varies with the type of user logged-in. For more details see ["3.](#page-20-2)  [User Interface"](#page-20-2).*

### <span id="page-25-0"></span>**3.5.2. MODIFYING BASIC SETTINGS OF A USER ACCOUNT**

Comprehensive management of every user's account is handled by means of the user manager available to **Administrator**-type users.

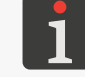

*For more details on how to manage users by means of the user manager see "7.6. [Configuring](#page-84-1) Users".*

Every user (regardless of the type of privileges they have) can modify basic settings of its account, such as:

- User name,
- E-mail address,
- User interface language,
- Password.

To modify basic data (except the password) of the logged-in user:

1. Press User name  $\triangleright$  in the top right corner of the working screen (C; see [Fig. 3 on page 21](#page-20-1)).

The basic (editable) data on the logged-in user consist of the following:

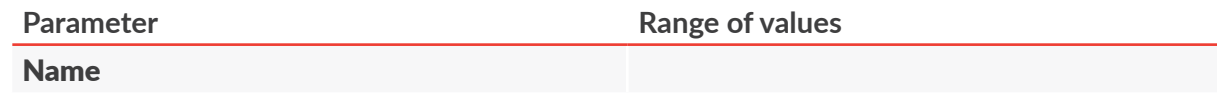

The name of the logged-in user displayed in the top right corner of the working screen.

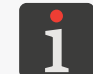

*The name of a user is not designed for logging in. The Login parameter is designed for that purpose.*

#### Email

E-mail address.

Language **List of languages available**

The language in which the user interface is displayed.

- 2. Modify the selected parameter.
- 3. Press save to acknowledge.

Basic data on the logged-in user is modified.

To change the password of the logged-in user:

- 1. Press User name  $\triangleright$  **in the top right corner of the working screen (C**; see **[Fig. 3 on page 21](#page-20-1)**). The Change password screen is displayed in working area B.
- 2. Enter the current password (Current password) for identification.
- 3. Enter a new password (**New password**).
- 4. Repeat the new password (Confirm new password).
- 5. Press Change pass- to acknowledge.

The password of the logged-in user is modified.

## CHAPTER 4 OPERATING THE CONTROLLER

## <span id="page-27-1"></span><span id="page-27-0"></span>**4. OPERATING THE** my.ebs.ink® **CONTROLLER**

## **4.1. GENERAL INFORMATION**

With the **my.ebs.ink**® system for controlling networked printers remotely the user can do the following, among other things:

- Carry out all the operations that are available from the printer panel (such as start and pause printing, set printing parameters) using the **Remote control** tool,
- Diagnose a printer owing to full reports,
- Create projects and send them to a printer,
- Modify and archive projects and delete them from printer libraries,
- Get information on printing status,
- Preview the project that is being printed,
- Get information on consumables (status, level, when to replace, etc.),
- Get information on the date of upcoming maintenance / inspection,
- Get information on the errors that have occurred,
- Enable additional functionality of a printer.

## **4.2. STARTING THE CONTROLLER UP**

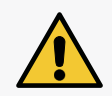

The **my.ebs.ink<sup>®</sup> controller is not equipped with an isolating device (a power switch), therefore the elec***tric outlet to which the power adapter is plugged in should be installed nearby, in an easily accessible place.*

To start up the  $my.ebs.ink<sup>®</sup>$  controller:

- 1. Connect power adapter 2 (see *[Fig. 1 on page 11](#page-10-1)*) to the **DC 5V** connector (1i) in the my.ebs.ink<sup>®</sup> controller and to an electric outlet.
- 2. **Wait about 1 minute.**

The **my.ebs.ink**<sup>®</sup> controller is started up and ready for use.

## **4.3. SHUTTING THE CONTROLLER DOWN**

To shut the **my, ebs.ink**<sup>®</sup> controller down:

1. Disconnect power adapter 2 (see *[Fig. 1 on page 11](#page-10-1)*) from the **DC 5V** connector (1i) in the my.ebs.ink<sup>®</sup> controller or from the electric outlet. The **my.ebs.ink**<sup>®</sup> controller is shut down.

## <span id="page-28-0"></span>**4.4. LOGGING INTO THE CONTROLLER**

With the **my.ebs.ink**® controller and the built-in system, you can network printers together and control them from any device via Web browser.

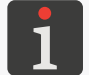

For the list of printers controllable by the **my.ebs.ink**® controller see ["1.1. Intended Use"](#page-8-1).

If all the components of the remote control system, that is:

- the printers that can be operated remotely,
- the  $my.ebs.ink^{\circ}$  controller,
- the controlling device (a **PC**, tablet, smartphone) with a Web browser installed on it

are started up and linked into the same subnetwork, you can log in to the system.

To log in:

- 1. Open the Web browser.
- 2. Enter the **IP** address of the **my.ebs.ink**® controller on the browser's address bar.

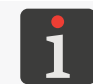

*For more information on how to get the IP address of the my.ebs.ink<sup>®</sup> controller see "2.5. First [System Startup"](#page-16-1).*

The login screen is displayed in the browser window.

- 3. Enter the user name (the Login text field).
- 4. Enter the user password (the **Password** text field).

The **Administrator**-type user called **Administrator** may use the following login data by default: Login: **admin**,

#### Password: **admin**.

*If no login data is known, it is necessary to restore the default settings of the user accounts. For more details see "9.2.1. Restoring [the Default](#page-92-1) Settings".*

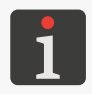

*If a given user is disabled, an attempt to log in ends with the message: Your account is inactive Please contact your system administrator.*

*For information about user management see "7.6. [Configuring](Strona: 85) Users".*

#### 5. Press [Login](DBF_Lan_login) to continue.

The working screen is displayed, together with the printer dashboard on which there are all

the printers linked to the same subnetwork as the **my.ebs.ink**® controller.

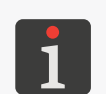

*The image of the working screen differs according to the type of logged-in user. For more details see ["3. User Interface"](#page-20-2).*

*Several users can be logged in to the dashboard at the same time.*

## **4.5. LOGGING OUT OF THE CONTROLLER**

To log out of the system:

1. Select the name of the user displayed in the top right corner of the screen.

A pull-down menu is displayed.

 $\overline{\mathbf{z}}$ 

#### <span id="page-29-0"></span>2. Press  $\Box$  to continue.

The login screen is displayed in the browser window.

## **4.6. OPERATING THE PRINTERS**

All the printers linked to the same subnet as the **my.ebs.ink**® controller are operated via printer dashboard E (see *[Fig. 4](#page-29-1)*).

The printer dashboard is displayed in working area B (see *[Fig. 3 on page 21](#page-20-1)*):

- After the  $\bigwedge$  function has been selected in main menu A,
- Immediately after you have logged in to the **my.ebs.ink**® system.

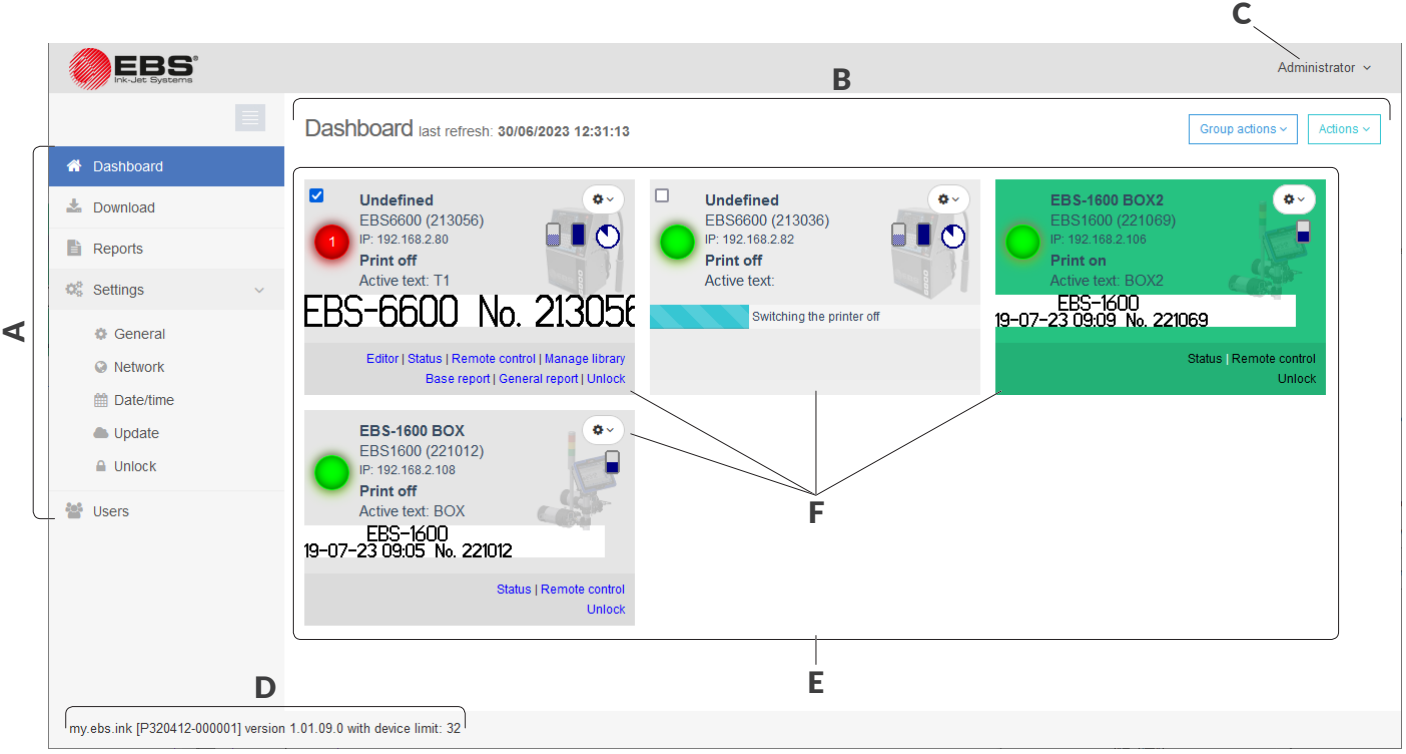

<span id="page-29-1"></span>Fig. 4.

Printer dashboard E consists of tiles F, each of which corresponds to one printer. Every printer linked to the same subnet as the **my.ebs.ink**<sup>®</sup> controller is represented by tile **F** on printer dashboard **E**.

Tiles F on printer dashboard E can be sorted by **IP** address, name or serial number of each of the printers. The time interval between successive refreshes of printer tiles (printer status) can be modified, too.

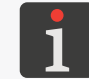

*For more details see "7.1. General [Settings"](#page-78-1).*

#### **4.6.1. A PRINTER TILE**

You can use tile F of a given printer to carry out basic printer operations or get basic information on the printer. The image of a printer tile depends on:

- Printer model,
- Privileges of the logged-in user,

 $\overline{\mathbf{E}}$ 

<span id="page-30-0"></span>Expert view status (on / off).

The elements of printer tile F are shown in *[Fig. 5](#page-30-1)*.

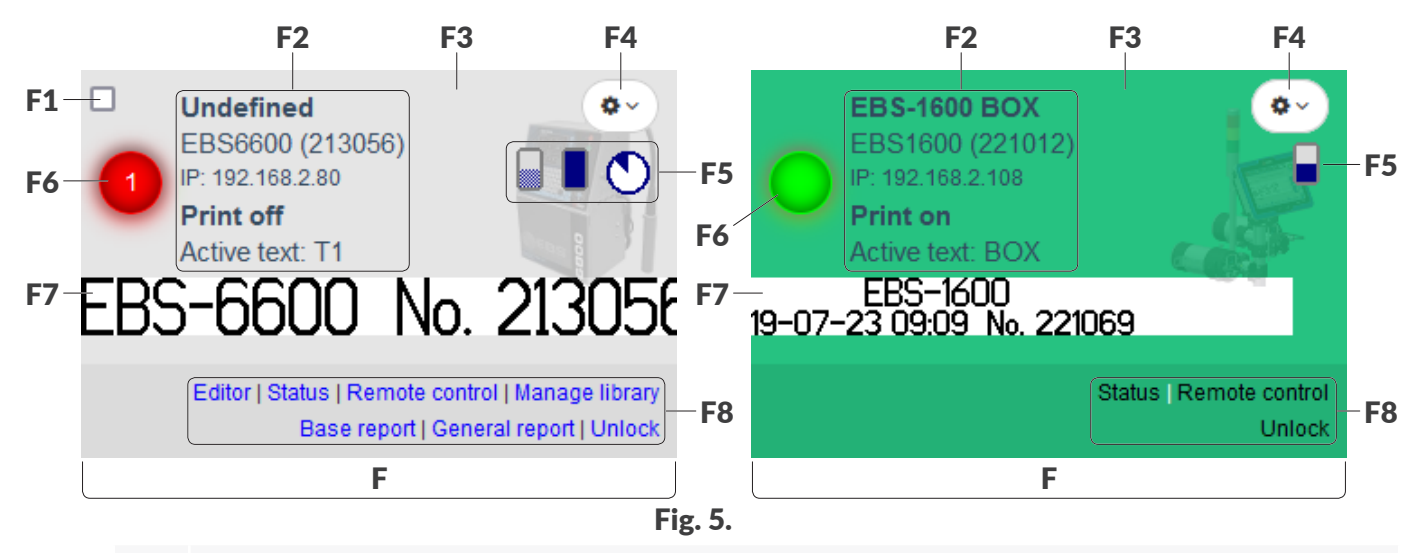

- <span id="page-30-1"></span>**F1** Printer tick box<sup>1</sup>; to select the printer for group actions.
- **F2** Basic information about the printer.
- **F3** Colored background; printing status.
- F4 Context menu / Power ON button.
- **F5** Estimated consumable level / consumption.
- F6 Printer status indicator / status readout.
- **F7** Preview of active text / printer shutdown progress bar.
- F8 Tools.

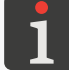

<sup>1)</sup> - for **Boltmark<sup>®</sup>II**-series and earlier printers only.

#### 4.6.1.1. BASIC INFORMATION ABOUT THE PRINTER

Every printer tile F displays basic printer information F2 (see *[Fig. 5](#page-30-1)*) such as:

#### Printer name

Name assigned to a given printer to facilitate identification of the printer in the **my.ebs.ink**<sup>®</sup> system.

A name can be assigned to the printer by a serviceman either in the printer (a maximum of 16 characters) or in the **my.ebs.ink**<sup>®</sup> system with the  $\blacksquare$  **Change name** function in context menu **F4** (a maximum of 15 characters), however, if:

- A name **is not** assigned to the printer both in the printer and in the **my.ebs.ink**<sup>®</sup> system, then the text **Undefined** is displayed in place of the name,
- A name is defined in the printer, and no name is defined in the **my.ebs.ink**<sup>®</sup> system, the name defined in the printer is displayed,
- A name is defined in the **my.ebs.ink**<sup>®</sup> system, that name is displayed regardless of whether it is also assigned to the printer in the printer or not (the name defined in the printer is ignored).

#### Printer model (serial number)

Model and serial number of the printer.

 $\overline{\mathbf{z}}$ 

#### <span id="page-31-0"></span>Printer IP address

**IP** address of the printer.

#### Printing status

Status of the printing operation:

- **Print on**: additionally signaled by green background F3 of the printer tile.
- Print off: additionally signaled by gray background F3 of the printer tile.

#### Active text

Name of the text that is open for printing / being printed.

#### 4.6.1.2. CONSUMPTION OF CONSUMABLES

The tiles for the **Boltmark<sup>®</sup> II**-series and PicAS<sup>®</sup> II EBS-1600 printers show icons F5 (see Fig. *[5 on page 31](#page-30-1)*) that indicate estimated levels / consumptions of consumables.

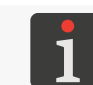

*In earlier printers, icons F5 are not displayed.*

#### **Icons in the Boltmark<sup>®</sup>II-series printers**

Indicators of estimated amounts of ink / solvent in bottles:

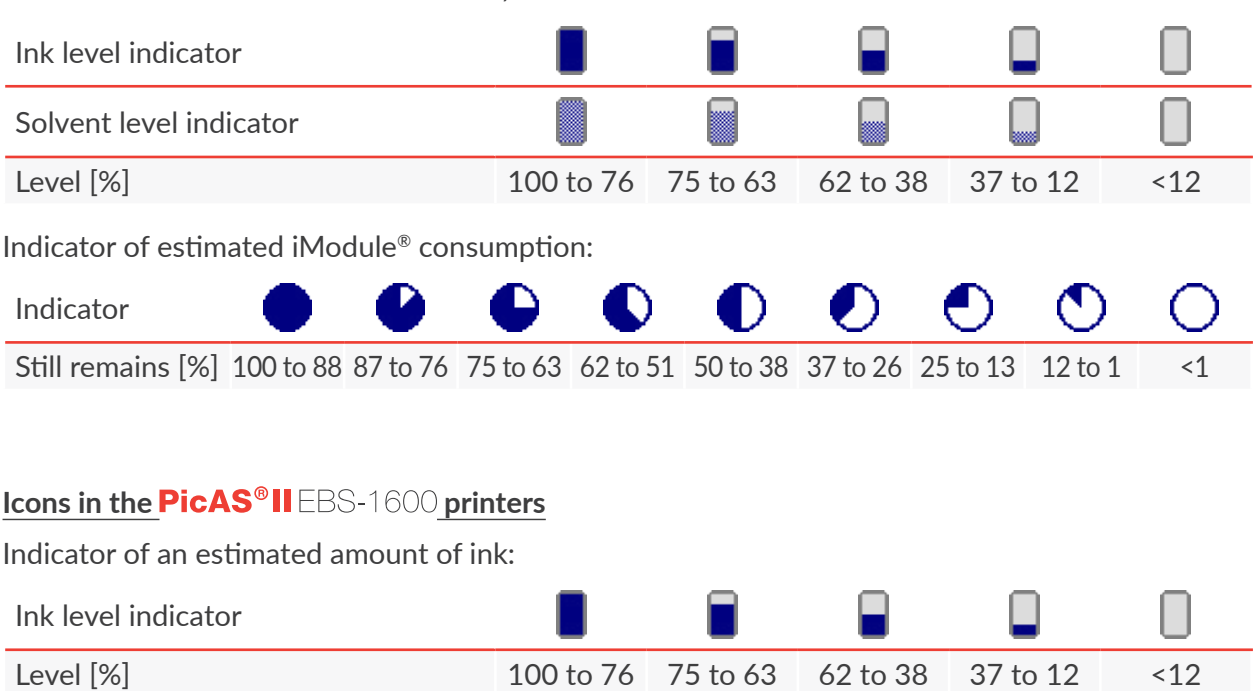

The  $\bigtimes$  icon can be displayed in place of the above icons. It informs the user that a protection time (service mode) is running and no ink and solvent levels and no iModule® consumption are monitored in order to enable printing after an error.

#### <span id="page-32-0"></span>4.6.1.3. CONTEXT MENU / POWER ON BUTTON

In the top right corner of tile F (see *[Fig. 5 on page 31](#page-30-1)*) of every printer there is:

– Context menu F4 (see below) ‑ for every printer that is **powered up**,

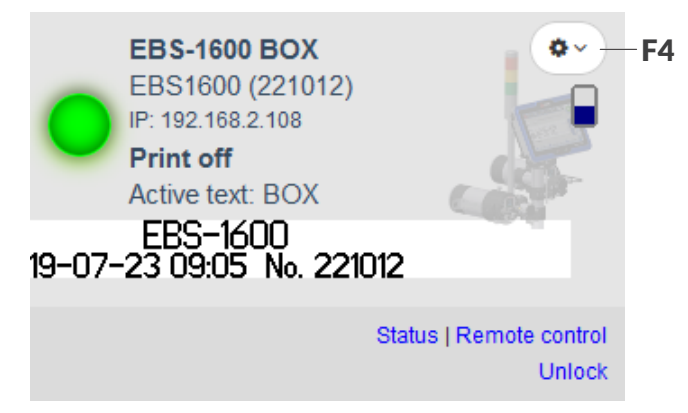

The  $\bullet$  icon (see below) to power the printer up  $\cdot$  for every printer that is in **power off** state but can be communicated with in stand-by mode, that is, for the **Boltmark<sup>®</sup>II**-series and **PicAS<sup>®</sup>II** EBS-1600 printers with the **Wake On Lan** function active.

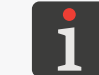

*For more details see "2.4. [Configuring](#page-13-1) Printers".*

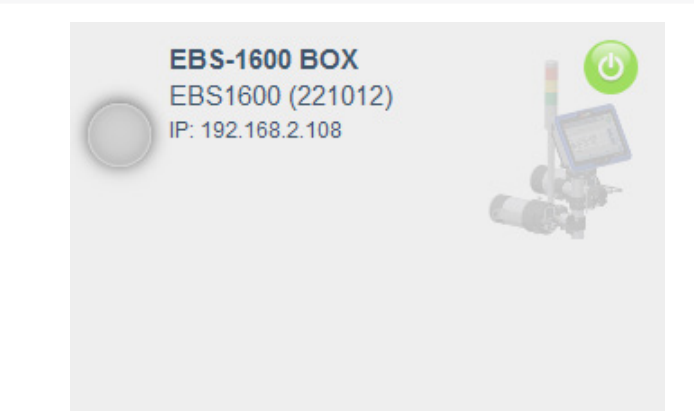

The following functions are available in context menu F4 on every printer tile:

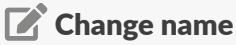

Change the printer name displayed on the tile of the printer in basic information area F2 (see *[Fig. 5 on page 31](#page-30-1)*).

#### Start print

Start printing.

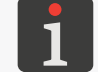

The function is unavailable for the **PicAS<sup>®</sup>II** EBS-1600 printers. To start printing in the **PicAS<sup>®</sup>II** EBS-1600 printers, it is necessary to use the **Remote control** tool.

#### Stop print

Pause printing.

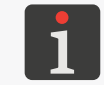

*The function is unavailable for the PicAS<sup>®</sup>II EBS-1600 printers. To pause printing in the* **PicAS<sup>®</sup>II** EBS-1600 printers, it is necessary to use the **Remote control** tool.

 $\overline{\mathbf{z}}$ 

**Controller User Manual**

**Controller User Manual** 

#### Send data to special channel

Send data to the printer's special channel.

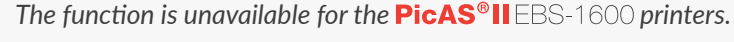

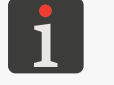

The function can be carried out for many **Boltmark<sup>®</sup>II**-series and earlier printers at the same *time via the Group actions menu.*

#### U Turn off printer

Shut the printer down.

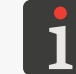

*The function can be carried out for many printers at the same time via the Group actions menu.*

#### **Changing a printer name in the system**

To change the name of a printer in the **my.ebs.ink**<sup>®</sup> system:

- 1. Press  $\triangleright$  Change name on the tile for a given printer in context menu F4. The dialog box is displayed for the previously defined printer.
- 2. Enter a new name of the printer. The name is limited to 15 characters.
- 3. Press Change name to continue.

The printer name displayed in the **my.ebs.ink**® system in basic information area F2 (see Fig. *[5 on page 31](#page-30-1)*) is changed.

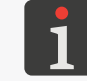

*The printer tiles on the dashboard can be sorted by printer name. For more details see ["7.1.](#page-78-1)  General [Settings"](#page-78-1).*

#### **Starting printing**

To start printing in the **Boltmark<sup>®</sup>II**-series or earlier printer:

1. Press  $\triangleright$  Start print on the tile of a given printer in context menu F4.

Printing is started. The background of the printer tile is displayed in green.

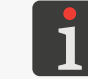

*To start printing in the PicAS<sup>®</sup>IIEBS-1600 printers, it is necessary to use the Remote control tool.*

#### **Pausing printing**

To pause printing in the **Boltmark<sup>®</sup>II**-series or earlier printer:

1. Press **Stop print** on the tile of the given printer in context menu  $F4$ .

Printing is paused. The background of the printer tile is displayed in gray.

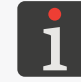

*To pause printing in the PicAS<sup>®</sup>II EBS-1600 printers, it is necessary to use the Remote control tool.*

#### **Sending data to a printer's special channel.**

To send data to a special channel of the **Boltmark<sup>®</sup>II**-series or earlier printer:

1. Press  $\blacktriangleright$  Send data to special channel on the tile of a given printer in context menu F4. The dialog box with a text field is displayed.

2. In the text field, enter the data that you wish to send to the printer.

If there are a few **Special channel** special registers in a project to be printed, the data portions designed for successive special registers have to be separated with the string "\t", *e.g*.

12345\t23456\t34567, etc.

The data portions to be sent are put into successive subtexts from left to right, and if the subtexts are arranged one below the other, the data is put into the topmost subtext first.

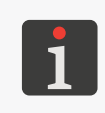

*The Send data to special channel function can be used only when: ‑ The printer is in print mode, •* The printer's serial channels (CHANNEL 1 and CHANNEL 2 for the Boltmark®II-series *printers and CHANNEL 1 for earlier printers) are configured as unused.*

3. Press Send to continue.

When the project is printed, the content of the **TEXT**-type subtext(s) containing a Special channel special register is replaced with the data sent.

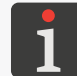

The function can be carried out for many **Boltmark®II**-series and earlier printers at the same *time via the Group actions menu.*

#### **Shutting a printer down**

To shut a printer down:

- 1. Press  $\bigcup$  Turn off printer on the tile of a given printer in context menu F4. In the dialog box displayed you are prompted to acknowledge.
- 2. Press U Turn off to continue.
- 3.  $\overline{\mathbb{X}}$  Wait until the shutting down procedure finishes. Depending on printer model, it may take from a few seconds to a few minutes.

In the **Boltmark<sup>®</sup>II**-series printers, a progress bar for the printer shutdown procedure is displayed in place of active-text preview F7 (see *[Fig. 5 on page 31](#page-30-1)*).

The printer is shut down.

When a printer is shut down, the tile of the printer shows:

- The  $\bullet$  icon (in the **Boltmark**<sup>®</sup> II-series and PicAS<sup>®</sup> II EBS-1600 printers where the Wake On Lan function is active), to enable the user to restart the printer,
- The message No communication with printer (in the other printers).

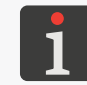

*The function can be carried out for many printers at the same time via the Group actions menu.*

#### 4.6.1.4. PRINTER STATUS / PRINTING STATUS

<span id="page-35-0"></span>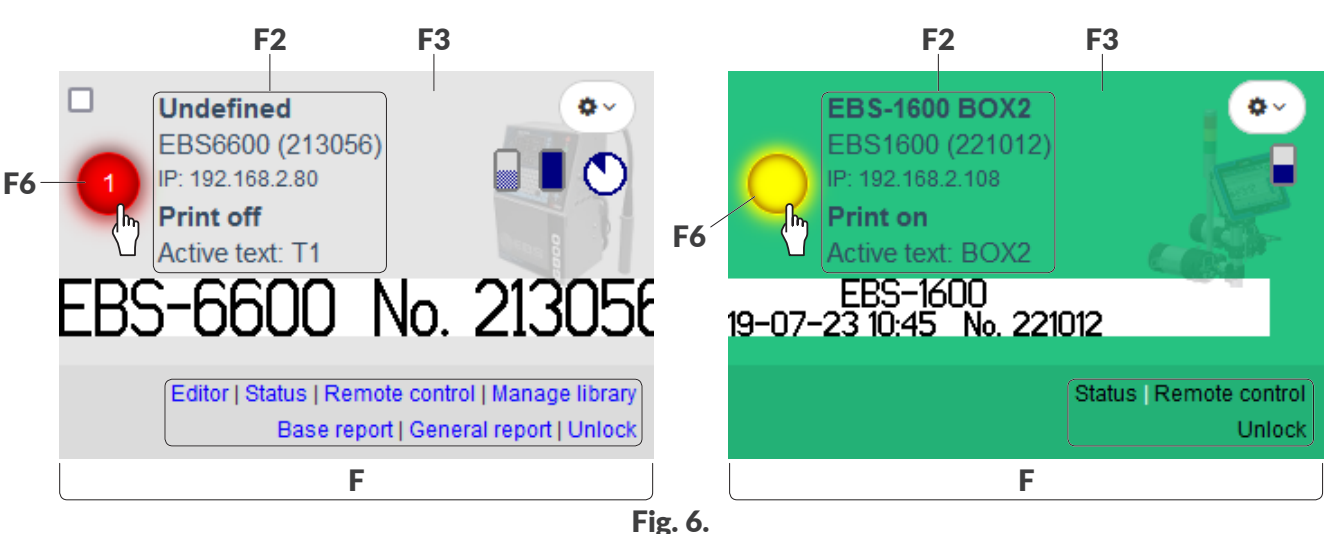

Colored indicator F6 (see *[Fig. 6](#page-35-1)*) available on the left side of printer tile F informs the user about printer status. This is also the button that can be pressed to get detailed information about printer status.

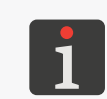

<span id="page-35-1"></span>*Access to detailed information on printer status can be restricted for a given user. For more details see "7.6. [Configuring](Strona: 85) Users".*

*For more information about printer status see the description of the Status tool in ["4.6.1.6.](#page-36-1) Tools".*

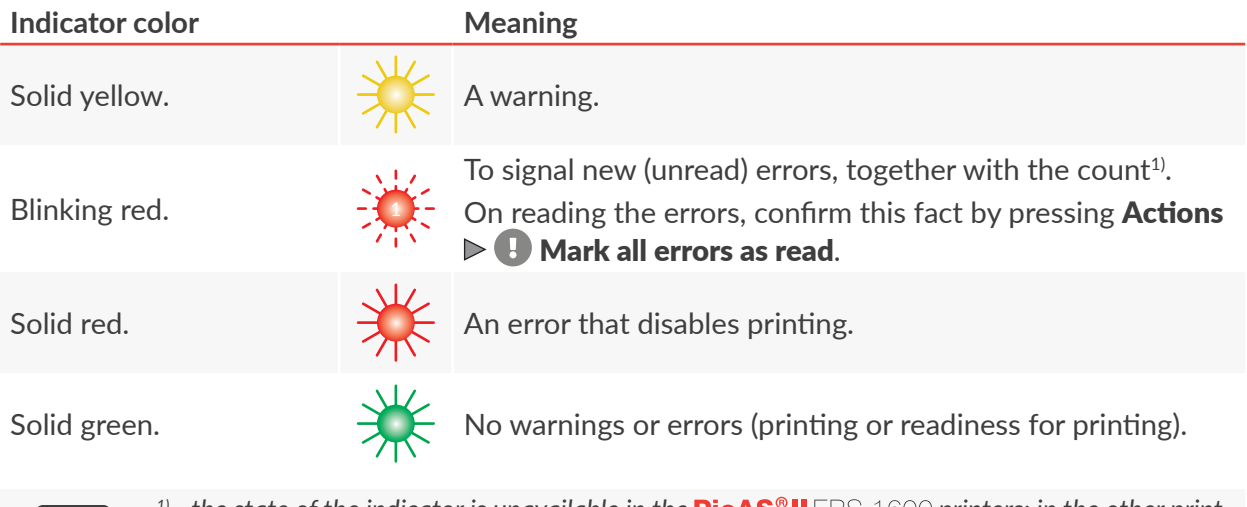

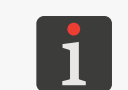

*1) ‑ the state of the indicator is unavailable in the printers; in the other printers, the mode of signaling new errors with a blinking indicator can be selected or exited by pressing Signal new errors mode ‑ for more details see "7.1. General [Settings"](#page-78-1).*

Colored background F3 (see *[Fig. 6](#page-35-1)*) informs the user about printing status. The information is also available in basic information area F2.

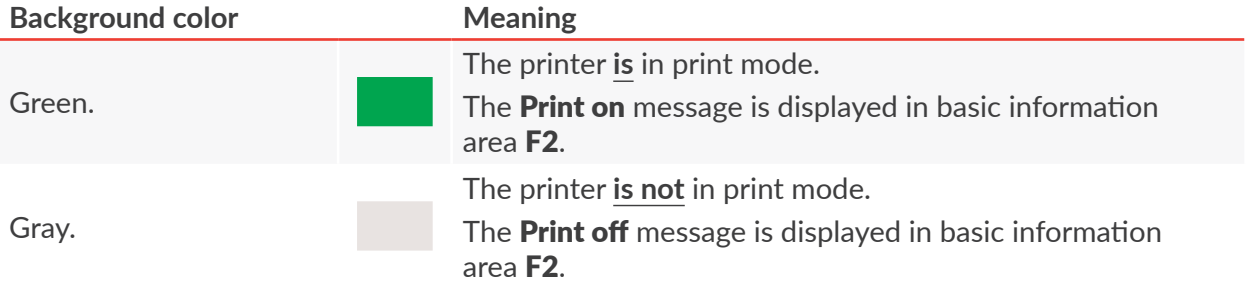
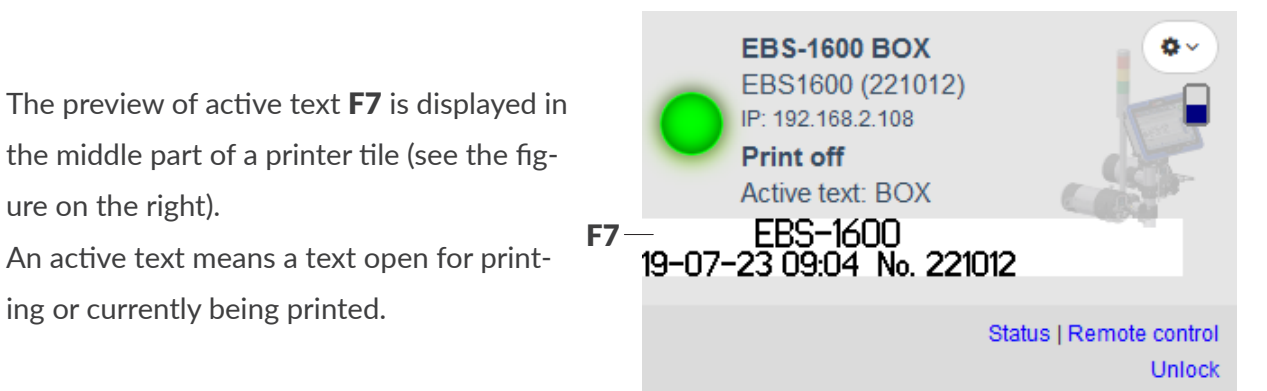

In the **Boltmark<sup>®</sup>II-**series and earlier printers, you can change the mode of refreshing the preview of an active text by pressing  $\mathbb{Q}_6^8$   $\triangleright$   $\mathbb{Q}_6^8$   $\triangleright$  Always refresh text preview.

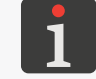

ure on the right).

ing or currently being printed.

*For more details see "7.1. General [Settings"](#page-78-0).*

4.6.1.6. TOOLS

A set of tools F8 is displayed at the bottom of a printer tile (see the figure on the right).

<span id="page-36-0"></span>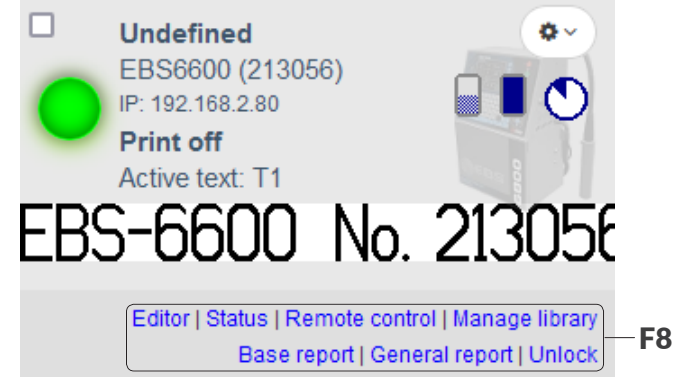

Individual tools are displayed or not depending on:

Expert view status,

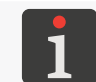

*For more details see "4.6.2.2. The [Expert View"](#page-41-0).*

Privileges of the logged-in user,

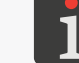

*For more details see "7.6. [Configuring](Strona: 85) Users".*

– Printer model.

 $\overline{5}$ 

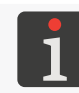

#### *The tool is unavailable for the PicAS<sup>®</sup>II EBS-1600 printers.*

The Editor tool is used for running a separate application (**my.ebs.ink® Editor**) to create / edit texts for printing.

Before the tool is used, it is necessary to install the **my.ebs.ink® Editor** application on the **PC**. Otherwise, the use of the **Editor** tool will bring no effect.

You can download the setup file for the my.ebs.ink® Editor by pressing **L** Download in main menu A (see *[Fig. 3 on page 21](#page-20-0)*).

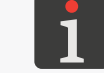

*For more details on how to use the my.ebs.ink® Editor see "5. [my.ebs.ink®](#page-54-0) Editor".*

#### **Status**

The **Status** tool is used for viewing printer information. The scope of the information available differs according to the type of printer.

You can also get printer information by pressing indicator F6 (see *[Fig. 6 on page 36](#page-35-0)*) on the printer tile.

In the case of the **Boltmark**<sup>®</sup>II-series and earlier printers, the status can include:

- Printer Information: Printer model, Serial number, Printer working time, and after  $\bigtriangledown$  Show detailed information has been pressed there are also: Number of dots, Program version and Ink program version, IP Address,
- Active text information: the text name (Active text), printing status (Print on, Print off), text preview,
- Consumables information: Ink level, Ink status, Ink expiration date, Solvent level, Solvent status, Solvent hours left, iModule usage level, iModule expiration date, iModule expiration hours,
- Information on the dates of inspections: Service review date, Service review hours left,
- Error and warning information.

In the case of the  $\text{PicAS}^{\circ}$  II EBS-1600 printers, the status can include:

- Control unit information: the **name**, **serial number**, **type**, **date of manufacture**, **date of installation**, **number of hours worked**, **software (firmware) version**,
- Integrated printhead information: the **name**, **serial number**, **type**, **date of manufacture**, **date of installation**, **number of hours worked**, **software (firmware) version**.

 $\overline{\mathbf{E}}$ 

#### **Remote control**

The **Remote control** tool is used for implementing remote control on the screen of an external device to operate a printer from a distance. The scope of the remote control capabilities varies depending on printer model.

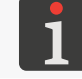

*For more details on remote control of printers see "4.7. Remote Control of [Printers"](#page-43-0).*

#### **Manage library**

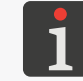

*The tool is unavailable for the PicAS<sup>®</sup>II EBS-1600 printers.* 

#### The **Manage library** tool is used for:

- Importing a file (a text, a block of parameters) to a printer,
- Exporting files (texts, blocks of parameters) from a printer,
- Deleting files (texts, blocks of parameters) from a printer.

To import a file to a printer:

- 1. Start the Manage library tool.
- 2. Press **1.** Import new text to printer.

The import options window is displayed.

- 3. Press Browse
- 4. Select an **\*.etx** file (texts), an **\*.epa** file (blocks of printing parameters) or a **\*.zip** file (containing both the **\*.etx** file and the **\*.epa** file) from disk.
- 5. Press  $\circ$   $\circ$   $\circ$   $\circ$   $\circ$  to acknowledge the selection.
- 6. Optionally tick the **Overwrite existing texts** field, if you want a text to be overwritten when the uploaded text and the text existing in the printer have the same name. If a text is currently printed or edited, the text cannot be overwritten.
- 7. Press Import selected file to continue.

The dialog box and the **Import completed** message are displayed.

The selected file is imported to the printer.

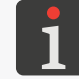

The function can be carried out for many **Boltmark<sup>®</sup>II**-series and earlier printers at the same *time via the Group actions menu.*

To export files from a printer:

- 1. Start the Manage library tool.
- 2. Press **Download texts from printer.** The export options window is displayed.
- 3. Tick the tick box next to each of the texts and / or blocks of parameters that you wish to export from the printer. You can tick all the items using the **Select all** function.
- 4. Press Backup selected files to continue.

The printer prepares an export file.

 $\mathbf{E}$ 

**Controller User Manual**

**Controller User Manual** 

- 6. Select the folder where you wish to save the data file and enter a file name (or leave the default name).
- 7. Press  $\vert$  save  $\vert$  to continue.

The data from the printer is saved to the **\*.zip** file in the selected folder.

To delete files from a printer:

- 1. Start the Manage library tool.
- 2. Press  $\times$  Remove texts from printer.

The delete options window is displayed.

- 3. Tick the tick box next to each of the texts and / or blocks of parameters that you wish to delete from the printer. You can tick all the items using the **Select all** function.
- 4. Press Remove selected files to continue.

The dialog box and the Removing completed message are displayed.

The selected files are deleted from the printer.

5. Press OK to finish.

#### **Base report**

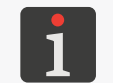

The tool is unavailable for the **PicAS<sup>®</sup>II** EBS-1600 printers.

*The tool is displayed in the expert view only. For more details see "4.6.2.2. The [Expert View"](#page-41-0).*

The **Base report** tool is used for starting the generation of base (brief) reports on printer operation.

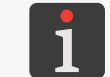

*For more details on how to use base reports see ["6.1.1. Base Report"](#page-75-0).*

#### **General report**

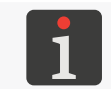

The tool is unavailable for the **PicAS<sup>®</sup>II** EBS-1600 printers.

*The tool is displayed in the expert view only. For more details see "4.6.2.2. The [Expert View"](#page-41-0).*

The General report tool is used for starting the generation of general (detailed) reports on printer operation.

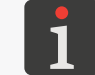

*For more details on how to use general reports see "6.1.2. General [Reports"](#page-75-1).*

#### **Unlock**

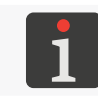

*The tool is displayed in the expert view only. For more details see "4.6.2.2. The [Expert View"](#page-41-0). To use the tool, contact an authorized representative of EBS Ink Jet Systeme GmbH.*

The Unlock tool is used for enabling a printer's additional functions or making a printer enter the special service mode in which it can print over 50 hours until a new bottle of ink is installed or intervention by a serviceman takes place.

To enable a printer's selected function:

1. Start the Unlock tool.

An automatically generated one-off code (Code generated by printer) is shown in the Unlock window displayed.

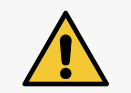

*NOTE: The risk that the one-off code becomes invalid!*

*Do not exit the unlock window while this procedure is carried out as otherwise the one-off code becomes invalid. If the unlock window is called again, a new code is generated.*

- 2. Contact an authorized representative of **EBS Ink Jet Systeme GmbH**, and then:
- Quote the one-off code.
- Describe the operation you wish to carry out (*e.g*. enter service mode).
- The authorized representative of **EBS Ink Jet Systeme GmbH** generates an activation code.
- 3. Enter the code (**Unlocking code**) you have obtained.
- 4. Press **Unlock** to acknowledge.

The selected function of the printer is enabled.

# **4.6.2. THE ACTIONS MENU**

The Actions menu is displayed in the top right corner of working area B (see *[Fig. 4 on page 30](#page-29-0)*) and it consists of the following functions:

- $\bigcup$  Turn on all printers,
- $\frac{1}{N}$  Turn on expert view /  $\frac{1}{N}$  Turn off expert view,
- $\bigoplus$  Mark all errors as read.

# 4.6.2.1. POWERING UP ALL PRINTERS

With the **my.ebs.ink**<sup>®</sup> controller you can power up every printer that can be communicated with in stand-by mode, that is:

- The **Boltmark<sup>®</sup>II-**series printer,
- The  $PicAS^{\circ}$  II EBS-1600 printer where the Wake On Lan function is active.

Every printer can be switched on individually by pressing the  $\bullet$  icon on tile **F** of the given printer, but you can also switch on all the printers at the same time.

To power up all printers at the same time:

1. Press Actions  $\triangleright$  U Turn on all printers.

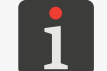

*The function is available only if the printer dashboard shows at least one printer that is powered down and can be communicated with in stand‑by mode.*

Animation is displayed for the user's information on the tiles of the printers that are being powered up.

2. X Wait until status indicators F6 ([Fig. 5 on page 31](#page-30-0)) on printer tiles F show readiness for printing.

The printers are powered up.

# 4.6.2.2. THE EXPERT VIEW

The expert view gives the user direct access to a higher number of tools F8 (*[Fig. 5 on page 31](#page-30-0)*) on printer tiles F. If the expert view is enabled, the following tools are displayed:

Base report,

<span id="page-41-0"></span>*It does not apply to the PicAS<sup>®</sup>II EBS-1600 printers.* 

General report.

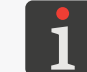

*It does not apply to the PicAS<sup>®</sup>II EBS-1600 printers.* 

Unlock.

To enable the expert view:

1. Press Actions  $\triangleright$   $\overline{m}$  Turn on expert view.

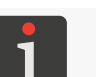

*The function is displayed only when the expert view is disabled.*

The expert view is enabled. Additional tools are displayed on printer tiles. These additional tools are framed as in the following examples.

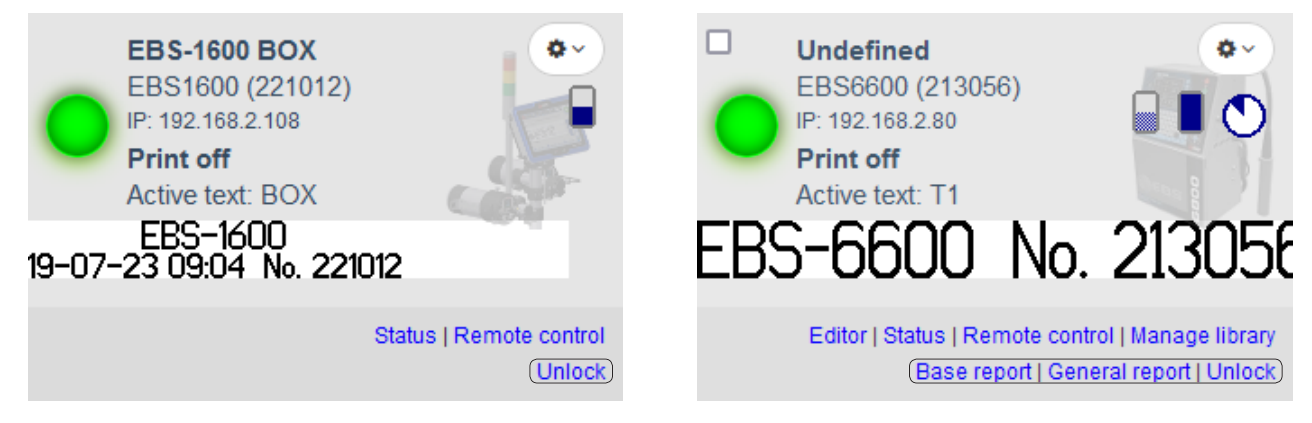

To disable the expert view:

1. Press Actions  $\triangleright$  Turn off expert view.

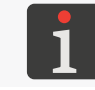

*The function is displayed only when the expert view is enabled.*

The expert view is disabled. No additional, framed tools are displayed on the printer tiles, as in the following examples.

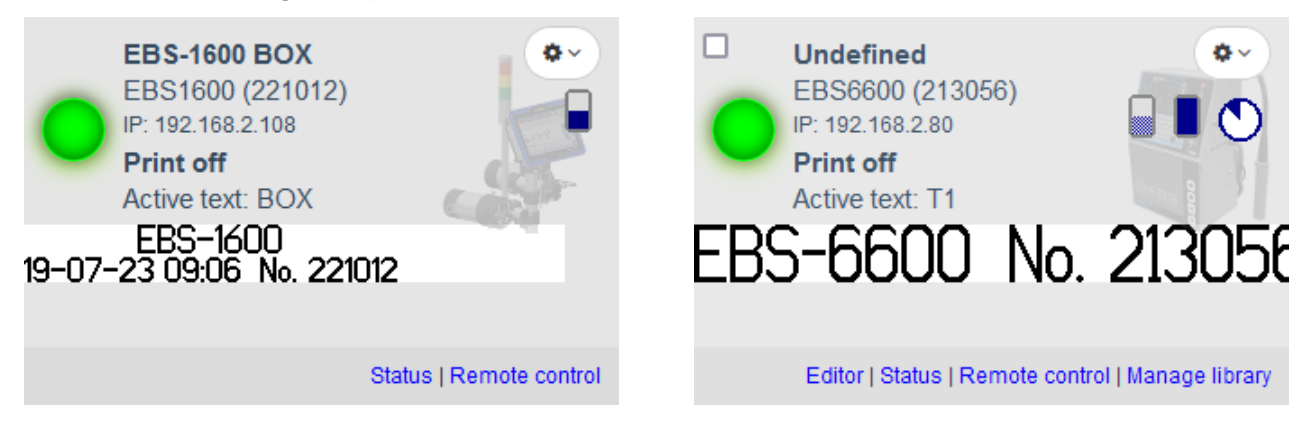

## 4.6.2.3. MARKING ALL ERRORS AS READ

The option of marking errors as read applies to the **Boltmark<sup>®</sup>II**-series and earlier printers only. In these printers, new (unread) errors can be signaled on the printer tiles by indicator **F6** blinking red (see *[Fig. 6 on page 36](#page-35-0)*).

![](_page_42_Picture_9.jpeg)

*To get new errors signaled press*  $\bullet$   $\bullet$   $\bullet$   $\bullet$  *Signal new errors mode. For more details see "7.1. General [Settings"](#page-78-0).*

To mark errors as read:

1. Press Actions  $\triangleright$  **H** Mark all errors as read.

If on the tile of any printer indicator **F6** has been blinking red, indicating unread errors, it stops blinking at that moment.

All errors are marked as read.

## **4.6.3. THE GROUP ACTIONS MENU**

The Group actions menu is available for the **Boltmark<sup>®</sup>II**-series and earlier printers.

It is displayed in the top right corner of working area B (see *[Fig. 4](#page-29-0)*) only if tick box F1 on tile F of at least one printer is ticked.

The Group actions menu consists of the following functions:

- $\mathcal K$  Send data to special channel,
- $\mathbf{\mathbf{\Box}}$  Import new text to printer,
- $\bigcup$  Turn off printer.

All the above-mentioned functions can be carried out for every printer separately, but they can also be carried out at the same time for all the **Boltmark<sup>®</sup>II**-series and earlier printers that are ticked.

 $\mathbf{E}$ 

# 4.6.3.1. SENDING DATA TO A SPECIAL CHANNEL

For a description of how to send data to a special channel in a single printer see *["4.6.1.3. Context](#page-32-0)  [Menu / Power](#page-32-0) ON Button"*.

Data is sent to more than one printer via the Send data to special channel function in the Group actions menu analogously.

# 4.6.3.2. UPLOADING TEXTS AND BLOCKS OF PARAMETERS

For a description of how to upload texts and blocks of parameters to a single printer (import a file to a printer) see *["4.6.1.6.](#page-36-0) Tools"*.

Texts and blocks of parameters are uploaded to more than one printer via the  $\blacksquare$  Import new text to printer function in the Group actions menu analogously.

## 4.6.3.3. SHUTTING PRINTERS DOWN

For a description of how to shut a single printer down see *["4.6.1.3. Context Menu](#page-32-0) / Power ON [Button"](#page-32-0)*.

<span id="page-43-0"></span>A greater number of printers is shut down via the  $\bigcup$  Turn off printer function in the Group actions menu analogously.

# **4.7. REMOTE CONTROL OF PRINTERS**

Owing to remote control you can, among other things:

- Preview the content displayed on the printer screen,
- Control the printer from a distance via the screen of an external device.

![](_page_43_Picture_13.jpeg)

*Before taking control over a printer remotely make sure that no service operations are carried out on the printer and that the remote operation poses no hazard for the serviceman, e.g. of getting splashed with ink.*

*If a printer requires service operations, detach the printer from the printer network (disconnect the cable from the Ethernet socket).*

The range of remote control operations on printers via the **my.ebs.ink**® controller varies with printer model:

- In the **PicAS<sup>®</sup>II** EBS-1600 printers, remote control includes access to the Web User Interface (**WUI**), which involves basic operations and remote access to the printer's touch **LCD** screen,
- In the **Boltmark<sup>®</sup>II-**series (EBS-6600, EBS-6900) and **Boltmark<sup>®</sup>-series (EBS-6500, EBS-6800** , EBS-7200, EBS-6800P) printers, remote control includes remote operation of the printer's complete control unit panel, that is the touch **LCD** screen and keyboard,
- In earlier printer models, remote control is not available.

# **4.7.1. THE EBS WEB USER INTERFACE IN THE PICAS<sup>®</sup>II EBS-1600 PRINTERS**

The remote control for the **PicAS<sup>®</sup>II** EBS-1600 printers requires the **EBS Web User Interface** (a so called **WUI** interface). The interface can be accessed in two ways:

- From the level of a printer tile (the **Remote control** tool) in the **my.ebs.ink**<sup>®</sup> system,
- By entering the printer's **IP** address on a browser's address bar on an external device that is linked in the same subnet as the printer.

To access the **EBS Web User Interface** in the **my.ebs.ink**<sup>®</sup> system:

1. Start the **Remote control** tool on the tile of the selected **PicAS<sup>®</sup>II** EBS-1600 printer. The **EBS Web User Interface** login window is displayed. The login window differs depending on whether a so called **web user** is defined in the printer or not (see *[Fig. 7](#page-44-0)*).

![](_page_44_Figure_7.jpeg)

2. If a web user **is defined** in the printer, just log in (see the window on the left in *[Fig. 7](#page-44-0)*). Otherwise, go to point *[3](#page-44-1)*.

To log in as a web user:

- Enter the name and password of the web user,
- Optionally change the language of the **WUI** interface (**Select language**  $\triangleright$  **Change language**
- Press Login to acknowledge.

![](_page_44_Picture_13.jpeg)

<span id="page-44-1"></span>*If the data of a web user is not known, an ADMINISTRATOR-type user can reset the data in the printer by pressing*  $\Rightarrow$   $\triangleright$   $\Rightarrow$   $\rightarrow$   $\cdot$   $\triangleright$  **Reset web user***. If that is the case, you need to create a web user to log in to the Web User Interface.*

- 3. If a web user **is not defined**, create the web user (see the window on the right in *[Fig. 7](#page-44-0)*). To log in:
- Enter the default password of the **ADMINISTRATOR**-type user called "Administrator", *i.e*. "**ebs-admin**",
- Optionally change the language of the WUI interface (Select language  $\triangleright$  Change language

<span id="page-44-0"></span> $\mathbf{E}$ 

- Press Next step to continue.
- Enter the name of the web user (the User name text field),
- Enter and confirm the password of the web user (the **Password** and **Confirm password** text fields),
- Press Signup to acknowledge.

The web user is defined.

The home screen of the **WUI** interface (G; see *[Fig. 8](#page-45-0)*) is displayed regardless of whether the existing web user has logged in or a new web user has been defined

![](_page_45_Picture_7.jpeg)

- <span id="page-45-0"></span>G1 Shut down / restart the printer.
- G2 Icon bar. Connection status.
- G3 Start / pause printing. Printing status.
- G4 Neon sign.
- G5 Menu bar.
- G6 Widget preview.
- G7 Ink level indicator. Basic information about the ink bottle.
- **G8** Open the project for printing.
- G9 Preview of the project open for printing / being printed. Project name.

Owing to the **WUI** interface you can:

- Carry out remotely basic operations on the printer such as shut down / restart the printer, open a project for printing, start / pause printing,
- Import / export data to / from the printer,
- Preview the project open for printing / being printed,
- Read basic information from the printer, such as printing status, an estimated ink level, message history, statistics.

![](_page_46_Picture_6.jpeg)

*This chapter contains only basic information about printer operation. For more details see the User Manual for the printer.*

The **WUI** screen is refreshed at 1-second intervals.

The language in which the WUI interface is displayed can be changed by pressing  $\binom{n}{n}$   $\triangleright$  Select language Change language on icon bar G2 (see *[Fig. 8 on page 46](#page-45-0)*).

The name of the logged in web user can be checked by pressing  $\binom{2}{1}$  on icon bar **G2**.

To return to the **WUI** home screen press Home on menu bar G5 (see *[Fig. 8 on page 46](#page-45-0)*).

To log out from the WUI interface press  $\left(\frac{\pi}{\sqrt{12}}\right)$  Log out on icon bar **G2** (see **[Fig. 8 on page 46](#page-45-0)**).

Neon sign G4 (see *[Fig. 8 on page 46](#page-45-0)*) on the **WUI** screen has a slightly different meaning than the neon signs displayed on the printer screen.

![](_page_46_Picture_591.jpeg)

#### **Shutting down / restarting the printer**

To shut down the printer via the **WUI** interface:

1. Press  $\bigcirc$  on icon bar **G2** (see **[Fig. 8 on page 46](#page-45-0)**).

In the dialog box displayed you are prompted to acknowledge.

2. Press switch off to continue.

The "**Disconnected**" status is displayed on icon bar G2. Neon sign G4 is displayed in red.

 $\overline{E}$ 

![](_page_47_Picture_1.jpeg)

*If the Wake On Lan function in the printer is active, you can restart the printer by pressing the*  $\bullet$  icon on the printer tile in the **my.ebs.ink**® system.

#### To restart the printer via the **WUI** interface:

1. Press  $\bigcirc$  on icon bar **G2** (see **[Fig. 8 on page 46](#page-45-0)**).

In the dialog box displayed you are prompted to acknowledge.

2. Press Reboot to continue.

The "**Disconnected**" status is displayed on icon bar G2.

Neon sign G4 is displayed in red.

The printer is restarting.

3. Refresh the browser window to re-establish a connection with the printer.

![](_page_47_Picture_11.jpeg)

*On restarting the printer you are required to refresh the browser window because no connection is re-established automatically.*

The "**Connected**" status is displayed on icon bar .G2.

The printer is restarted.

#### **Opening a project for printing**

To open a project for printing:

1. Press  $\equiv$  in project preview window G9 (see [Fig. 8 on page 46](#page-45-0)).

The printer library of projects is displayed on the left side of the screen.

2. Select a project from the list.

*If the number of projects in the library is high, you can use a filter.*

![](_page_47_Picture_21.jpeg)

The project that is open for printing is marked with the  $\triangleright$  icon.

*Certain projects can be displayed in the library in gray. This means that they cannot be open for printing because their heights differ from the number of nozzles installed in the printer's integrated printhead.*

The selected project is open for printing, and the project preview is displayed in project preview window G9.

#### **Starting / pausing printing**

To start printing:

1. Press (G3; see *[Fig. 8 on page 46](#page-45-0)*). The  $\rightarrow$  icon is replaced with the  $\rightarrow$  icon. Neon sign G4 is displayed in green. The printer enters print mode.

To pause printing:

1. Press **Callet (G3**; see **[Fig. 8 on page 46](#page-45-0)**). The  $\Box$  icon is replaced with the  $\Box$  icon.

Neon sign G4 goes out.

Printing is paused. The printer enters the state of readiness for printing.

#### **Importing / exporting data**

To import data to the printer:

- 1. Press **Device**  $\triangleright$  **Export/Import**  $\triangleright$   $\cdot \cdot \cdot$  on menu bar **G5** (see *[Fig. 8 on page 46](#page-45-0)*).
- 2. Select a data file(s) that you wish to import to the printer.

![](_page_48_Picture_6.jpeg)

*For details about the files that can be processed see the User Manual for the given printer.*

3. Press  $\circ$   $\circ$   $\circ$   $\circ$   $\circ$  to acknowledge the selection.

The **Imported successfully** message is displayed.

The data from the selected file(s) is imported to the printer.

To export data from the printer:

1. Press **Device Dexport/Import D 1** on menu bar **G5** (see *[Fig. 8 on page 46](#page-45-0)*).

The printer prepares an export file. The operation is signaled by the **Printer preparing files** message and a progress bar.

- 2.  $\overline{\mathbb{X}}$  Wait until a pop-up menu is displayed.
- 3. Select the folder where you wish to save the data file and enter a file name (or leave the default name).
- 4. Press  $\vert$  save  $\vert$  to continue.

The data from the printer is saved to the **\*.zip** file in the selected folder.

#### **Reading basic printer data**

Part of the basic printer data is available directly on the **WUI** home screen (G; see *[Fig. 8 on page](#page-45-0)* 

*[46](#page-45-0)*). It is as follow:

- Connection status; on icon bar G2,
- Printing status; icon G3 (together with neon sign G4),
- Printer status (no errors, an error, a warning); neon sign G4,
- Preview of widgets G6 defined in the printer; non-editable,
- Estimated level of the ink in the bottle and basic information about the ink bottle installed (G7),
- Name and preview (G9) of the project open for printing / being printed.

 $E$ 

**Controller User Manual**

**Controller User Manual** 

#### **Getting detailed information from the printer**

With the **WUI** interface you can also gain access to more detailed information, which is available via appropriate functions. The information includes:

- The list of current messages,
- Printing statistics,
- Record of operations carried out by the user,
- The history of messages / operations concerning consumables.

To read the list of current messages:

1. Press  $\blacksquare$  on icon bar **G2** (see [Fig. 8 on page 46](#page-45-0)).

The list of current messages that have not been handled is displayed on the left side of the screen. Only the messages that can be read in the printer by pressing  $\Box \rightarrow \Box$ |**ACTUAL**| are displayed on the list.

To get access to printing statistics:

## 1. Press History  $\triangleright$  Statistics on menu bar G5 (see [Fig. 8 on page 46](#page-45-0)).

The following information is available in the window displayed (see the figure on the right):

- Project name,
- Number of printouts made for a given project,
- Name and type of the user who started printing,
- Printing start date,
- Printing completion date.

![](_page_49_Picture_566.jpeg)

To get access to user operation history:

1. Press History  $\triangleright$  User operation on menu bar G5 (see [Fig. 8 on page 46](#page-45-0)).

The record of all the operations carried out by the user and by the system is shown in the window displayed (see the figure on the right). Every entry contains the following information:

- Description of operation,
- Name and type of user who carried out the operation,
- Date when the operation was carried out.

![](_page_49_Picture_567.jpeg)

To get access to the history of messages / operations concerning consumables:

- 1. Press History  $\triangleright$  Consumables on menu bar G5 (see [Fig. 8 on page 46](#page-45-0)).
- Message / operation history is shown in the window displayed (see the figure on the right). Every entry contains the following information:
- Message content / description of operation,
- Name and type of user who carried out the operation,
- Date when the message occurred / the operation was carried out.

![](_page_50_Picture_364.jpeg)

#### **Remote Control**

The remote control of the  $PicAS^{\circ}$  II EBS-1600 printer allows a remote user to control the printer analogously to what the user can do via the printer's built-in panel.

![](_page_50_Picture_9.jpeg)

*For details about printer operation see the User Manual for the given printer.*

To control the printer remotely:

1. Press **Device D Remote control** on menu bar **G5** (see [Fig. 8 on page 46](#page-45-0)).

The preview of the printer's screen is displayed (see the figure on the right).

The screen is refreshed at 1-second intervals. The printer is operated via the real-time **LCD** touch screen. Any delays in operation may be caused by a limited **Ethernet** speed.

![](_page_50_Picture_365.jpeg)

 $\overline{5}$ 

# **4.7.2. REMOTE CONTROL FOR THE Boltmark<sup>®</sup> II-SERIES AND Boltmark<sup>®</sup> -SERIES PRINTERS**

To control the selected printer remotely:

1. Start the Remote control tool on the tile of the selected **Boltmark<sup>®</sup>II**-series or **Boltmark<sup>®</sup>-series printer.** The printer's panel (H; see the figure on the right) is shown in the window displayed. Use the panel for operating the printer remotely. Do it analogously to how you use the printer's built-in panel (except for the H2 buttons, which are designed to change the color of the **LCD** screen but which are unavailable for remote control).

![](_page_51_Figure_3.jpeg)

*For details about printer operation see the User Manual for the given printer.*

Depending on whether the **Auto refresh** tick box is ticked or empty, the content of the printer's **LCD** screen is refreshed:

- Manually, by pressing the Refresh screen icon, or
- Automatically, at a time interval defined with the parameter  $\mathbb{Q}_6^6$   $\triangleright$   $\mathbb{Q}_6^6$   $\triangleright$  Display auto refresh (seconds); the Time to refresh parameter is then used for counting down the time to the consecutive **LCD** refresh operation.

![](_page_51_Picture_9.jpeg)

*The default setting of the Auto refresh tick box is defined with the parameter*  $\bullet$ *<sub>3</sub> screen refresh enabled by default.*

*For more information about configuration parameters of the remote control screen see ["7.1.](#page-78-0)  General [Settings"](#page-78-0).*

The printer is remotely controlled via the following:

- The real-time LCD touch screen (G1); any delays in operation may be caused by a limited **Ethernet** speed,
- The keyboard on the panel (alphanumeric keyboard H3, function buttons H4, main panel H5).

my.ebs.ink®

When the panel keyboard is used and a key is pressed, then the corresponding character (command) is entered as the content of the Characters to send text field. You can fill in this field by yourself with characters you wish to send. Characters (commands) can be deleted from the Characters to send text field by pressing the  $\Box$  icon.

Depending on whether the **Auto send** tick box is ticked or empty, the characters entered in the **Characters to send** text field are sent to the printer:

- Manually, by pressing the send icon, or
- Automatically, each time a 0.5-second inaction is detected.

![](_page_52_Picture_5.jpeg)

*The default setting of the Auto send tick box is defined with the parameter*  $\bigotimes_{\alpha}^{\alpha}$  $\triangleright$  $\bigtriangleup$  $\triangleright$  *Auto send characters enabled by default.*

*For more information about configuration parameters of the remote control screen see "7.1. [General](#page-78-0) [Settings"](#page-78-0).*

 $\overline{5}$ 

# CHAPTER 5 my.ebs.ink® EDITOR

# <span id="page-54-0"></span>**5. my.ebs.ink® EDITOR**

The my.ebs.ink<sup>®</sup> Editor application (editor) is designed for the **Boltmark<sup>®</sup>-series, Boltmark<sup>®</sup>II-series** and earlier printers and it is used for creating new texts and editing texts downloaded from a printer or saved on a **PC** disk.

![](_page_54_Picture_3.jpeg)

*All the functions, parameters, subtext properties, etc. are described in detail in the User Manual for the given printer. This chapter only contains the information on how to use a given function or to set a given parameter by means of the my.ebs.ink® Editor application.*

# **5.1. INSTALLING THE my.ebs.ink® EDITOR APPLICATION**

Install the **my.ebs.ink® Editor** on the **PC** to be ready to use it when the need arises.

To install the application:

1. Press  $\blacktriangleright$  in main menu **A** (see **[Fig. 3 on page 21](#page-20-0)**) of the **my.ebs.ink**<sup>®</sup> system.

The list of the files that can be downloaded is shown in the window displayed.

The setup file is marked with the  $\overline{\phantom{a}}$  Editor  $\overline{\phantom{a}}$  icon.

- 2. Press the name of the setup file to download it to a **PC** disk.
- 3. Select the folder where you wish to save the setup file and enter a file name (or leave the default name).
- 4. Press  $\left| \right|$  save  $\left| \right|$  to continue.

The setup file is saved to the selected folder.

5. Run the setup file.

![](_page_54_Picture_16.jpeg)

*If an earlier version of the my.ebs.ink® Editor than the version you wish to install is on the PC, the earlier version should be deleted before the installation.*

6. Go through the **my.ebs.ink® Editor** installation process following the on-screen instructions, which are displayed during the process.

The **my.ebs.ink® Editor** is installed.

# **5.2. OPERATING THE my.ebs.ink® EDITOR APPLICATION**

The **my.ebs.ink® Editor** can run in one out of two modes:

– **ONLINE**: start the application by pressing the Editor tool on tile F (see *[Fig. 4 on page 30](#page-29-0)*) of the selected printer; the application is combined with the printer,

![](_page_54_Picture_23.jpeg)

*For more details about tools see ["4.6.1.6.](#page-36-0) Tools".*

– **OFFLINE**: start the application on the **PC**; the application is not combined with any printer.

 $\overline{\mathbf{z}}$ 

#### When the application starts running, main screen **J** is displayed (see **[Fig. 9](#page-55-0)**). J

![](_page_55_Picture_2.jpeg)

<span id="page-55-0"></span>![](_page_55_Figure_3.jpeg)

- J1 Title bar; application version.
- J2 Menu bar.
- J3 Icon bar.
- J4 Connection status; application mode.
- K Text editor.

Regardless of mode, the interface and operation of the **my.ebs.ink® Editor** are the same, with the following functions being unavailable in **OFFLINE** mode:

- $\sum$  File  $\triangleright$   $\stackrel{\star}{=}$  Download text from printer (Ctrl + I),
- $\sum$  File  $\triangleright$   $\stackrel{\frown}{\blacksquare}$  Send text to printer (Ctrl + E),
- $\mathbb{E}$  Printing parameters  $\triangleright$   $\mathbb{E}$  Assign parameter block to text,
- $\overline{P_{n}}$  Printing parameters  $\triangleright$   $\overline{w}$  Unassign the parameter block from text.

Connection status J4 (see *[Fig. 9](#page-55-0)*) indicates the mode the **my.ebs.ink® Editor** is in:

- The Connected to message, the **IP** address and serial number of the printer displayed in green mean that the application runs in **ONLINE** mode,
- The Offline message displayed in red means that the application runs in **OFFLINE** mode.

The interface language of the **my.ebs.ink® Editor** can be changed by pressing **TI** Tools  $\triangleright$  **O** Language on menu bar J2 (see *[Fig. 9 on page 56](#page-55-0)*).

More detailed information about the my.ebs.ink<sup>®</sup> Editor can be obtained by pressing **b** About the program on menu bar J2 (see *[Fig. 9 on page 56](#page-55-0)*).

![](_page_56_Figure_3.jpeg)

[Fig. 10](#page-56-0) shows the structure of the menu available from menu bar J2.

<span id="page-56-0"></span>To close the **my.ebs.ink® Editor** press  $\sum$  **File**  $\triangleright$   $\triangleright$  **Exit** on menu bar J2 or  $\chi$  on title bar J1 (see Fig. 9 *[on page 56](#page-55-0)*).

 $\overline{E}$ 

# **5.2.1. CREATING A NEW TEXT**

To create a new text and save it on a **PC** disk:

1. Press **N** File  $\triangleright$  **N** Create new text on menu bar J2 (see [Fig. 9 on page 56](#page-55-0))

or

Press  $\sum$  on icon bar J3

or

Press **Ctrl + N** at the same time.

The parameters of the new text are shown in the window displayed.

2. Type in a text name.

![](_page_57_Picture_9.jpeg)

*The requirements for text names are defined in the User Manual for the given printer.*

3. Select a text profile.

![](_page_57_Picture_12.jpeg)

*For more details about text profiles see the User Manual for the given printer.*

4. Press  $\vert$  ok  $\vert$  to continue.

The text editor is displayed.

5. Create the text content required.

![](_page_57_Picture_17.jpeg)

*For more details on how to use the text editor see ["5.2.7. Text Editor"](#page-62-0).*

6. Press  $\sum$  File  $\triangleright$   $\frac{\square}{\square}$  Save as... on menu bar J2

or

Press **Ctrl + Shift + S** at the same time

to save the text you have created.

- 7. Select the folder where you wish to save the text and enter a file name (or leave the default name).
- 8. Press  $\vert$  save  $\vert$  to continue.

The text is saved to the **\*.etx** file in the selected folder.

9. Press  $\sum$  File  $\triangleright$   $\sum$  Close text on menu bar J2

or

Press  $\overline{\mathbf{x}}$  on icon bar J3

to close the text.

The created text is closed. The main screen of the **my.ebs.ink® Editor** is displayed.

## **5.2.2. EDITING AN EXISTING TEXT**

To edit a text saved on a **PC** disk:

1. Press  $\sum$  File  $\triangleright$  **Dex** Open text on menu bar J2 (see [Fig. 9 on page 56](#page-55-0))

```
Press on icon bar J3
```
or

or

Press **Ctrl + O** at the same time.

- 2. Select the **\*.etx** file that you wish to edit.
- 3. Press open to continue.

The text editor is displayed, together with the previously selected text, which is ready for editing.

- 4. Modify the text content.
	-

*For more details on how to use the text editor see ["5.2.7. Text Editor"](#page-62-0).*

5. Press  $\sum$  File  $\triangleright$   $\frac{\square}{\square}$  Save on menu bar J2

or

Press  $\Box$  on icon bar J3

or

Press **Ctrl + S** at the same time

to save the modified text with the same name.

![](_page_58_Picture_13.jpeg)

*A modified text can also be saved with another name (as a new file) if you press File Save as....*

6. Press  $\sum$  File  $\triangleright$   $\binom{1}{x}$  Close text on menu bar J2

or

Press  $\chi$  on icon bar J3

to close the text.

The modified text is closed. The main screen of the **my.ebs.ink® Editor** is displayed.

# **5.2.3. DOWNLOADING A TEXT FROM THE PRINTER**

![](_page_58_Picture_21.jpeg)

<span id="page-58-0"></span>*The function is unavailable in OFFLINE mode.*

To download a text from the printer:

1. Press **N File Download text from printer** on menu bar J2 (see [Fig. 9 on page 56](#page-55-0))

or

Press  $\bullet$  on icon bar J3

or

Press **Ctrl + I** at the same time.

The list of texts available in the printer library and optionally the blocks of parameters attached to the texts are shown in the window displayed.

- 2. Select the text that you wish to download.
- 3. Press  $\alpha$  ok to continue.

The selected text is downloaded from the printer and open for editing in the editor. If a block of parameters is attached to a text, the information about the attachment is downloaded together with the text.

4. Modify the text content.

![](_page_58_Picture_34.jpeg)

*For more details on how to use the text editor see ["5.2.7. Text Editor"](#page-62-0).*

 $\overline{E}$ 

5. Press  $\sum$  File  $\triangleright$   $\Box$  Save as... on menu bar J2

or

Press **Ctrl + Shift + S** at the same time

to save the downloaded text to disk.

- 6. Select the folder where you wish to save the text and enter a file name (or leave the current name).
- 7. Press  $\vert$  save  $\vert$  to continue.

The text is saved to the **\*.etx** file in the selected folder.

![](_page_59_Picture_7.jpeg)

*A modified text can also be sent back to the printer if you press File Send text to print[er](DBF_Lan_sendTextToPrinter). For more details see "5.2.4. Sending a [Text to the Printer"](#page-59-0).*

# 8. Press  $\mathbb{N}$  File  $\mathbb{R}$  Close text on menu bar J2

or

Press  $\sum$  on icon bar J3

to close the text.

The modified text is closed. The main screen of the **my.ebs.ink® Editor** is displayed.

# **5.2.4. SENDING A TEXT TO THE PRINTER**

![](_page_59_Picture_15.jpeg)

<span id="page-59-0"></span>*The function is unavailable in OFFLINE mode.*

To send a text to the printer:

1. Create a new text

or

Open a text existing on a **PC** disk for editing

or

Download a text from the printer.

The text editor is displayed, together with the previously selected text, which is ready for edit-

ing.

2. Modify the text content.

![](_page_59_Picture_26.jpeg)

*For more details on how to use the text editor see ["5.2.7. Text Editor"](#page-62-0).*

3. Press  $\sum$  File  $\triangleright$   $\stackrel{\frown}{=}$  **Send text to printer** on menu bar **J2** (see [Fig. 9 on page 56](#page-55-0))

or

Press non icon bar J3

or

Press **Ctrl + E** at the same time.

The text is sent to the printer and the **Operation completed successfully** message acknowledges the operation.

![](_page_59_Picture_34.jpeg)

*If the printer library contains the text whose name is the same as that of the text you wish to send, the Text already exists message is displayed in another window. If that is the case, you can leave the current text name and overwrite the text or you can change the text name.*

4. Press  $\sum$  File  $\triangleright$   $\binom{1}{x}$  Close text on menu bar J2

or

Press  $\sum$  on icon bar J3

to close the text.

The sent text is closed. The main screen of the **my.ebs.ink® Editor** is displayed.

# **5.2.5. USING BLOCKS OF PRINTING PARAMETERS**

![](_page_60_Picture_7.jpeg)

*The functions are unavailable in OFFLINE mode.*

The look of a print on an object depends on printing parameters (settable in the printer), among other things.

Printing parameters can be set as:

- Global parameters, which have an impact on every text you print (except the text that has a block of parameters attached to it),
- A block of parameters, which impacts on the look of the text it is attached to; every block of parameters can be attached to many texts.

![](_page_60_Picture_13.jpeg)

*To obtain information about the library texts to which blocks of parameters are attached, use the text download function. For more details see "5.2.3. [Downloading](#page-58-0) a Text from the Printer".*

*For more details about blocks of parameters see the User Manual for the given printer.*

In **ONLINE** mode, the **my.ebs.ink® Editor** can be used for attaching a block of parameters (stored in the printer library) to a text or for detaching a block of parameters from a text.

To attach a block of parameters to a text:

1. Create a new text

or

Open a text existing on a **PC** disk for editing

or

Download a text from the printer.

The text editor is displayed, together with the previously selected text, which is ready for editing.

2. Press  $\overline{P}$ . Printing parameters  $\triangleright \overline{P}$ . Assign parameter block to text on menu bar J2 (see Fig. 9 *[on page 56](#page-55-0)*).

The list of blocks of parameters available in the printer library is shown in the window displayed.

- 3. Select a block of parameters from the list.
- 4. Press  $\vert$  ok  $\vert$  to continue.

The selected block of parameters is attached to the text. The text and the block of parameters attached to the text can be saved to disk or sent to the printer.

To detach a block of parameters from a text:

1. Open a text existing on a **PC** disk for editing

or

Download a text from the printer.

The text editor is displayed, together with the previously selected text, which is ready for editing.

2. Press  $\overline{P}$  Printing parameters  $\triangleright$  **II** Unassign the parameter block from text on menu bar J2 (see *[Fig. 9 on page 56](#page-55-0)*).

In the window displayed you are prompted to acknowledge the operation.

3. Press  $\left| \begin{array}{c} \text{Yes} \\ \text{Yes} \end{array} \right|$  $\left| \begin{array}{c} \text{Yes} \\ \text{Yes} \end{array} \right|$  $\left| \begin{array}{c} \text{Yes} \\ \text{Yes} \end{array} \right|$  to continue.

The block of parameters is detached from the text. The text with the block of parameters detached from it can be saved to disk or sent to the printer.

# **5.2.6. USING TEXT PROFILES**

A profile must be defined for every text. The profile:

- Imposes certain restrictions on text editing,
- Impacts on the maximum obtainable printing speed and on print quality,

![](_page_61_Picture_13.jpeg)

*For more details about text profiles see the User Manual for the given printer.*

A text profile is selected while a new text is created and it can be changed while an existing text is edited by pressing  $\prod_{n=1}^{\infty}$  Tools  $\triangleright$   $\frac{\text{H}\cdot\text{H}\cdot\text{H}}{\text{H}\cdot\text{H}\cdot\text{H}}$  Change profile.

If before the change of the text profile, the text contains a **TEXT** or **BARCODE**-type subtext and the height of the subtext is greater than the height of a new profile, than the height of the subtext is equated with the height of the new profile.

If before the change of the text profile, the text contains a **GRAPHICS** or **NAME TXT**-type subtext and the height of the subtext is greater than the height of a new profile, the following message is displayed:

# Graphics or subtext inserted by name with height that exceeds the height of new profile detected. Change of profile is impossible.

If that is the case, modify the contents of the subtexts so that they comply with the new profile, or select another text profile.

If the text profile changes from greater to smaller by truncation of lower lines and if before the change, the truncated lines contain subtexts compatible with the new profile, the subtexts are shifted upwards within the text edit area.

# <span id="page-62-0"></span>**5.2.7. TEXT EDITOR**

Any function for text creating / editing runs the text editor:

![](_page_62_Figure_3.jpeg)

- <span id="page-62-1"></span>K Text editor.
- K1 Tool bar.
- K2 Subtext and special register bar.

 $\overline{E}$ 

- K3 Auxiliary ruler.
- K4 Text preview window.
- K5 Information bar.
- K6 Text edit area.
- K7 Subtext parameter window; displayed by pressing the  $\blacktriangleright$  icon on tool bar K1.
- **L** Text that is edited.
- L1 **TEXT**-type subtext 1.
- L2 **GRAPHICS**-type subtext 2.
- L3 **BARCODE**-type subtext 3.

#### Functions available on tool bar K1:

![](_page_63_Picture_534.jpeg)

![](_page_64_Figure_0.jpeg)

The icons available on subtext and special register bar K2:

![](_page_64_Picture_596.jpeg)

*\* - to create a BARCODE-type dynamic subtext it is necessary to set the Special register subtext parameter to a value different than None.*

Auxiliary rulers K3 (expressed in pixels) help the user position a subtext in text edit area K6.

The height of text edit area **K6** is suitable for the selected text profile and corresponds to a maximum print height. To modify the position or properties of a subtext, highlight the subtext in text edit area **K6**. The selected subtext is displayed on a blue background.

Information bar **K5** contains the following information:

- X, Y: coordinates of the cursor position in text edit area **K6**,
- **Height:** maximum text height,
- Profile: selected text profile,
- Name of text: name of the text that is edited,
- Parameter block: name of the block of parameters attached to the text,
- **Number of dots:** number of points (dots) of which the edited text is built.

# <span id="page-65-0"></span>5.2.7.1. CREATING / EDITING A TEXT-TYPE STATIC SUBTEXT

A **TEXT**-type subtext is a set of alphabetic characters (including national characters), digits and additional characters.

To create / edit a **TEXT**-type subtext whose content is static:

1. Press  $\overline{T}$  on subtext and special register bar **K2** (see **Fig.** *[11 on page 63](#page-62-1)*) to create a subtext

or

Select a **TEXT**-type subtext in text edit area **K6** and then press on subtext and special register bar K2 to edit the existing subtext.

Subtext parameter window **K7** is displayed (see the figure on the right).

![](_page_65_Picture_687.jpeg)

- 2. Enter subtext content (the **Content** parameter).
- 3. Set the other subtext parameters such as Front distance, Font name, Back distance, Space, Typeface, Rotation, Char width and Special register (if you wish to change a static subtext into a dynamic subtext) following the User Manual for the given printer.
- 4. Optionally fill in the **Comment** box. The subtext is created / modified.

# 5.2.7.2. CREATING / EDITING A TEXT-TYPE DYNAMIC SUBTEXT

**TEXT**-type subtexts whose content is dynamic are updated each time a printout is made. Depending on the value of the **Special register** parameter, they can take the form of:

- An incremental object counter (**Incremental Counter**),
- A decremental object counter (**Decremental Counter**),
- A universal object counter (**Universal Counter**),
- The current time (**Time**),
- The current date (**Date**),
- Universal time and date; a work shift identifier (**Universal Date and Time**),
- A date set forward by a defined number of days, a so called expiration date (**Data + offset**),
- A date set forward by a defined number of hours and minutes, a so called offset date (**WILL**

**Data**),

- Data from an external device (**Special channel**),
- Content entered while printing starts (**Variable field**).

The procedure for creating a **TEXT**-type static subtext is described in *"5.2.7.1. [Creating / Editing](#page-65-0) [a TEXT-type](#page-65-0) Static Subtext"*. A **TEXT**-type dynamic subtext can be created in the same way, however an appropriate value of the **Special register** parameter needs to be selected while the subtext is edited and the subtext needs to be configured.

![](_page_66_Picture_5.jpeg)

*For more details on how to configure a TEXT-type dynamic subtext see the User Manual for the given printer.*

To simplify the procedure for creating **TEXT**-type dynamic subtexts you can use quick-access icons available on subtext and special register bar **K2** (see *[Fig. 11 on page 63](#page-62-1)*) for creating such subtexts by means of predefined schemes.

#### **An incremental counter of objects**

![](_page_66_Picture_9.jpeg)

*An incremental object counter can be printed explicitly but it can also be the content of a bar code. For more details on how to create bar codes see "5.2.7.3. [Creating / Editing](#page-69-0) a BARCODE[type subtext"](#page-69-0).*

To create a **TEXT**-type dynamic subtext that is an incremental object counter:

- 1. Press  $\binom{1}{0}$  on subtext and special register bar K2 (see [Fig. 11 on page 63](#page-62-1)).
- 2. Select a counter scheme (the number of counter positions: **0000**, **000**, **00**). Subtext parameter window **K7** is displayed.
- 3. Customize the counter (the **Content** parameter) and set the other subtext parameters following the User Manual for the given printer.

The subtext is created.

#### **A decremental counter of objects**

![](_page_66_Picture_17.jpeg)

*A decremental object counter can be printed explicitly but it can also be the content of a bar code. For more details on how to create bar codes see "5.2.7.3. [Creating / Editing](#page-69-0) a BARCODE-type [subtext"](#page-69-0).*

To create a **TEXT**-type dynamic subtext that is a decremental object counter:

- 1. Press  $\binom{1}{0}$  on subtext and special register bar **K2** (see **[Fig. 11 on page 63](#page-62-1)**).
- 2. Select a counter scheme (the number of counter positions: **9999**, **999**, **99**). Subtext parameter window **K7** is displayed.
- 3. Customize counter operation (the **Content** parameter) and set the other subtext parameters following the User Manual for the given printer. The subtext is created.

 $\mathbf{E}$ 

#### **A universal counter of objects**

To create a **TEXT**-type dynamic subtext that is an universal object counter:

- 1. Press  $\binom{1}{3}$  on subtext and special register bar **K2** (see **[Fig. 11 on page 63](#page-62-1)**).
- 2. Select a counter scheme (**Scheme 1**, **Scheme 2**). Subtext parameter window **K7** is displayed.
- 3. Customize counter operation (the **Content** and **Editing the registry** parameters) and set the other subtext parameters following the User Manual for the given printer. The subtext is created.

#### **The current time**

To create a **TEXT**-type dynamic subtext that is the current time:

- 1. Press  $\Theta$  on subtext and special register bar K2 (see [Fig. 11 on page 63](#page-62-1)).
- 2. Select time display scheme (**HH:MM:SS**, **HH/MM/SS**, **HH:MM**, **HH/MM**, **HH**). Subtext parameter window **K7** is displayed.
- 3. Customize time display format (the **Content** parameter) and set the other subtext parameters following the User Manual for the given printer. The subtext is created.

#### **The current date**

To create a **TEXT**-type dynamic subtext that is the current date:

- 1. Press **:::** on subtext and special register bar **K2** (see [Fig. 11 on page 63](#page-62-1)).
- 2. Select date display scheme (**DD.MM.YY**, **DD MM YY**, **MM.YY**, **MM YY**, **YY**). Subtext parameter window **K7** is displayed.
- 3. Customize date display format (the **Content** parameter) and set the other subtext parameters following the User Manual for the given printer. The subtext is created.

#### **Universal time and date; a work shift identifier**

Create a **TEXT**-type dynamic subtext that is universal date and time; a work shift identifier.

- 1. Press  $\mathbf{H}$  on subtext and special register bar **K2** (see **[Fig. 11 on page 63](#page-62-1)**).
- 2. Select a date display scheme (**DA.MO.20YE**, **DA.MO.YE**). Subtext parameter window **K7** is displayed.
- 3. Use coding elements to customize the structure of the subtext (the **Content** parameter) and set the other subtext parameters following the User Manual for the given printer. The subtext is created.

#### **An expiration date**

To create a **TEXT** -type dynamic subtext that is an expiration date:

- 1. Press **:::** on subtext and special register bar **K2** (see **[Fig. 11 on page 63](#page-62-1)**).
- 2. Select a date display scheme (**DA.MO.YE**, **DA MO YE**, **YE.MO.DA**, **YE MO DA**). Subtext parameter window **K7** is displayed.
- 3. Customize date display format (the **Content** parameter) and set the other subtext parameters following the User Manual for the given printer.

![](_page_68_Picture_6.jpeg)

*The offset unit is defined with the Offset interv parameter, and the value of the offset is defined with the Offset parameter in the printer's printing parameters.*

The subtext is created.

#### **An offset date**

To create a **TEXT**-type dynamic subtext that is an offset date:

- 1. Press  $\mathbb{H}^1_0$  on subtext and special register bar **K2** (see **[Fig. 11 on page 63](#page-62-1)**).
- 2. Select a date display scheme (**DA.MO.YE**, **DA MO YE**, **YE.MO.DA**, **YE MO DA**). Subtext parameter window **K7** is displayed.
- 3. Customize date display format (the **Content** parameter) and set the other subtext parameters following the User Manual for the given printer.

![](_page_68_Picture_14.jpeg)

*The offset time is defined with the RollTimeHH:MM parameter in the printer's printing parameters.*

The subtext is created.

#### **Data from an external device**

![](_page_68_Picture_18.jpeg)

*Data received from an external device can be printed explicitly but it can also be the content of a bar code. For more details on how to create bar codes see "5.2.7.3. [Creating / Editing](#page-69-0) a [BARCODE-type subtext"](#page-69-0).*

To create a **TEXT**-type dynamic subtext that takes the form of data from an external device:

1. Press  $\mathbf{F}_s$  on subtext and special register bar **K2** (see **[Fig. 11 on page 63](#page-62-1)**).

Subtext parameter window **K7** is displayed.

2. Customize subtext operation (the **Content** parameter) and set the other subtext parameters following the User Manual for the given printer.

The subtext is created.

 $\overline{\mathbf{z}}$ 

#### **Content entered while printing starts**

Create a **TEXT**-type dynamic subtext whose content can be entered while printing starts.

- 1. Press **3** on subtext and special register bar **K2** (see **[Fig. 11 on page 63](#page-62-1)**).
- 2. Select a date display scheme (**DA.MO.YE**, **DA MO YE**, **YE.MO.DA**, **YE MO DA**). Subtext parameter window **K7** is displayed.
- 3. Customize subtext operation (the **Content** and **Editing the registry** parameters) and set the other subtext parameters following the User Manual for the given printer. The subtext is created.

## <span id="page-69-0"></span>5.2.7.3. CREATING / EDITING A BARCODE-TYPE SUBTEXT

With a **BARCODE**-type subtext you can generate various 1‑dimensional (**1D**) bar codes, which are defined by applicable standards.

#### The **BARCODE** can be:

- A static subtext, *i.e.* its content is the same on every printout,
- A dynamic subtext, *i.e.* its content is updated after every printout with **special registers** (the Special register parameter in the **BARCODE** parameter window).

**TEXT**-type dynamic subtexts are updated each time a printout is made. Depending on the value of the **Special register** parameter, they can take the form of:

- An incremental object counter (**Incremental Counter**),
- A decremental object counter (**Decremental Counter**),
- Data from an external device (**Special channel**),
- Content of any other text as the content of a bar code (**Text content**).

#### To create / edit a **BARCODE**-type subtext:

1. Press **III** on subtext and special register bar **K2** (see Fig. *[11 on page 63](#page-62-1)*) to create a subtext

or

Select a **BARCODE**-type subtext in text edit area **K6** and then press **o** on subtext and special register bar **K2** to edit the existing subtext.

Subtext parameter window **K7** is displayed (see the figure on the right).

![](_page_69_Picture_633.jpeg)

2. Enter subtext content (the **Content** parameter).

The subtext content must correspond to the selected type of bar code (the **The code name** parameter).

If incorrect characters are entered, the **Content** field is highlighted in red.

If the length is incorrect (the character string is too short or too long), the **< !- - - ! >** message is displayed above the **Content** parameter.

3. Set the other subtext parameters such as **Front distance, The code name, Back dis**tance, Height (not greater than that determined by the selected text profile), Multiplicity, Correction, Signature, Inversion, Type, Hint space and Special register (if you wish to change a static subtext to a dynamic subtext) following the User Manual for the given printer.

![](_page_70_Picture_3.jpeg)

*If the Special register parameter is set to Text content, you must select another text by entering its name (Editing the registry Name) and that text will be the content of a bar code.*

4. Optionally fill in the **Comment** box.

The **BARCODE**-type static or dynamic subtext is created / modified.

# 5.2.7.4. CREATING / EDITING A GRAPHICS-TYPE SUBTEXT

A **GRAPHICS**-type subtext is a set of points (pixels), each of which is set separately. The content of a **GRAPHICS**-type subtext can be read-in from a file or prepared in a graphics editor.

To create / edit a **GRAPHICS**-type subtext:

1. Press **in** on subtext and special register bar **K2** (see Fig.

*[11 on page 63](#page-62-1)*) to create a subtext

or

Select a **GRAPHICS**-type subtext in text edit area **K6** and then press **o** on subtext and special register bar **K2** to edit the existing subtext.

Subtext parameter window **K7** is displayed (see the figure on the right).

![](_page_70_Picture_591.jpeg)

The icons in the parameter window of the **GRAPHICS**-type subtext have the following meaning:

![](_page_70_Picture_592.jpeg)

2. Set subtext parameters such as Front distance, Height (not greater than that determined by the selected text profile), Length and Back distance following the User Manual for the given

printer.

- 3. Prepare subtext content by:
- Opening a black and white graphics file (in **\*.bmp**, **\*.jpg**, **\*.tiff**, **\*.png** format) from disk by pressing

or

– Creating graphics with the graphics editor; a description of the graphics editor is given further in this chapter.

The subtext is created / modified.

#### **Graphics editor**

The graphics editor (see **[Fig. 12](#page-71-0)**) starts running if you press  $\bullet \bullet$  in the parameter window for the **GRAPHICS**-type subtext and is used for creating / editing the content of a **GRAPHICS**-type subtext.

![](_page_71_Figure_9.jpeg)

The icons of the graphics editor have the following meanings:

<span id="page-71-0"></span>![](_page_71_Picture_352.jpeg)

 $\overline{\mathbf{z}}$
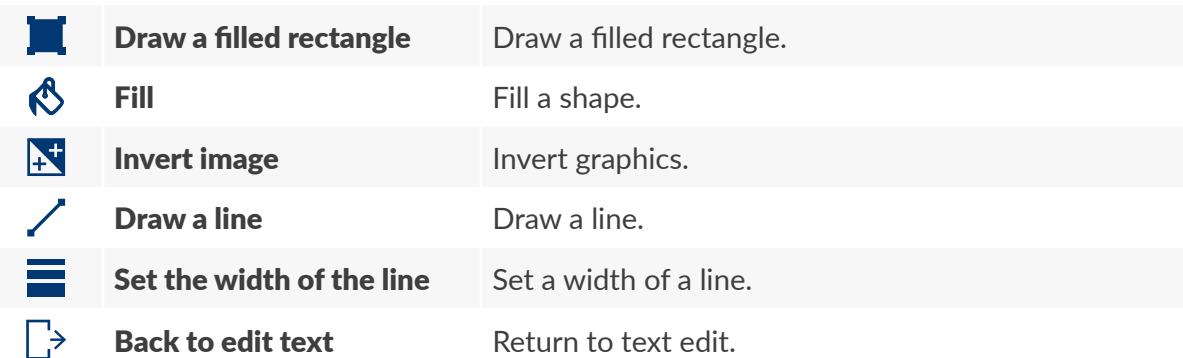

## 5.2.7.5. CREATING / EDITING A NAME TXT-TYPE SUBTEXT

A **NAME TXT**-type subtext is designed for calling (by name) the content of any text from the text library as the content of the subtext. Owing to that you can create a text consisting of the contents of many other library texts.

To create / edit a **NAME TXT**-type subtext:

1. Press  $\sum$  on subtext and special register bar K2 (see Fig. *[11 on page 63](#page-62-0)*) to create a subtext or

Select a **NAME TXT**-type subtext in text edit area **K6** and then press on subtext and special register bar **K2** to edit the existing subtext.

Subtext parameter window **K7** is displayed (see the figure on the right).

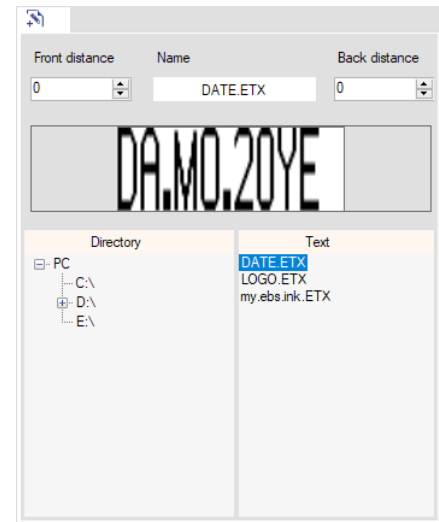

- 2. By moving in the tree of folders on your **PC** (the Directory window), select a file (the Text window) in **\*.etx** format.
- 3. Set the other subtext parameters such as Front distance, Name and Back distance following the User Manual for the given printer. The subtext is created / modified.

 $\overline{5}$ 

## 5.2.7.6. CHANGING THE POSITION OF A SUBTEXT IN A TEXT

Restrictions associated with the selected text profile apply while a subtext is shifted within a text. If a subtext is shifted, the positions of other subtexts in the text may be affected because the subtexts are always pushed closer to the left.

To change the position of a subtext in a text:

- 1. In text editor window **K** (see *[Fig. 11 on page 63](#page-62-0)*) use the cursor to indicate the subtext whose position you wish to change. The selected subtext is highlighted in blue.
- 2. Press one of the subtext move icons  $(\Leftrightarrow, \Leftrightarrow, \Rightarrow, \overline{\Uparrow}, \Leftrightarrow, \overline{\P}, \P)$  on tool bar **K1** (see **Fig. 11** *[on page 63](#page-62-0)*).

The selected subtext is moved.

## 5.2.7.7. DELETING A SUBTEXT

To delete a subtext in a text:

1. In text editor window **K** (see *[Fig. 11 on page 63](#page-62-0)*) use the cursor to indicate the subtext that you wish to delete.

The selected subtext is highlighted in blue.

2. Press  $\blacksquare$  on tool bar **K1** (see **[Fig. 11 on page 63](#page-62-0)**). The selected subtext is deleted.

# CHAPTER 6 INFORMATION

E<sub>N</sub>

# **6. INFORMATION**

## **6.1. REPORTS**

<span id="page-75-0"></span>*The functionality does not apply to the PicAS<sup>®</sup>II EBS-1600 printers.* 

## **6.1.1. BASE REPORT**

The parameters that define printer operation are saved to printer memory as base reports. By analyzing the parameters, the authorized service staff can evaluate printer operation. The reports are accessed automatically at a time interval set with the parameter  $\phi^a_a \triangleright \phi^b$   $\triangleright$  Base report read interval (seconds) in the **my.ebs.ink**® system.

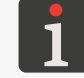

*For more details see "7.1. General [Settings"](#page-78-0).*

To get access to the list of base reports:

1. Press  $\equiv$  in main menu **A** (see **[Fig. 3 on page 21](#page-20-0)**), and then press View base reports for the selected printer

or

Start the **Base report** tool on the tile of the selected printer.

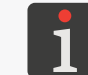

*Access to base reports can be restricted for a given user. For more details see "7.6. [Configuring](#page-84-0) [Users"](#page-84-0).*

The **Base report** screen is displayed.

2. Select a timespan and a number of base reports for display.

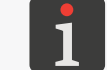

*The default number of base reports for display is set with the parameter*  $\mathbb{C}_6^2$   $\triangleright$   $\mathbb{C}$   $\triangleright$  *Limit of displayed base reports (default). For more details see "7.1. General [Settings"](#page-78-0).*

- 3. Press **Update** to display base reports.
- 4. Select the report you wish to access from the list on the left side. Every report is identified by date and time.

The content of the selected report is displayed on the right side of the screen.

The **Remove all base reports** function is also available on the **Base report** screen and can be used for deleting all base reports from the printer.

### **6.1.2. GENERAL REPORTS**

Alarms, statuses and many other events that may occur in the printer are saved to printer memory in the form of general (detailed) reports. Owing to that the printer can be throughly diagnosed by the authorized service staff.

A report contains the following, among other things:

Basic information about the printer.

 $E$ 

- Information about software options,
- Information about printer operation,
- Alarm message history.

A general report is accessed from the printer at the user's request only. It is not accessed automatically.

To access a general report from the selected printer:

1. Start the General report tool on the tile of the selected printer.

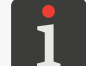

*Access to general reports can be restricted for a given user. For more details see "7.6. [Configuring](#page-84-0) [Users"](#page-84-0).*

The General report screen is displayed.

2. Press Read report from printer

The report is downloaded and displayed on the list of general reports available.

Every general report accessed from a printer can be saved to a **\*.txt** file.

To get access to the list of general reports:

1. Press  $\equiv$  in main menu A (see [Fig. 3 on page 21](#page-20-0)), and then press View general reports for the selected printer

or

Start the General report tool on the tile of the selected printer.

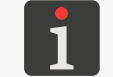

*Access to general reports can be restricted for a given user. For more details see "7.6. [Configuring](#page-84-0) [Users"](#page-84-0).*

The General report screen is displayed.

2. Select the report you wish to access from the list on the left side. Every report is identified by date and time.

The content of the selected report is displayed on the right side of the screen.

- 3. Press Download selected report to PC to save the selected general report to a \*.txt file.
- 4. Select the folder where you wish to save the report and enter a file name (or leave the current name).
- $5.$  Press  $\frac{1}{10}$  Save  $\frac{1}{10}$  continue.

The selected general report is saved to the **\*.txt** file in the selected folder.

The Clear list function is also available on the General report screen and can be used for deleting all general reports from the printer.

 $\overline{E}$ 

# CHAPTER 7 CONTROLLER CONFIGURATION

# **7. CONTROLLER CONFIGURATION**

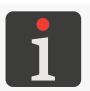

<span id="page-78-0"></span>*All the functions described in this section are available to Administrator-type users only.*

## **7.1. GENERAL SETTINGS**

To modify general settings of the printer dashboard, remote control and base reports:

1. In main menu **A** of the **my.ebs.ink**<sup>®</sup> system (see **[Fig. 3 on page 21](#page-20-0)**) press  $\mathbf{Q}^{\alpha}_{\alpha}$   $\triangleright$   $\mathbf{Q}$ .

The settings involve the following parameters:

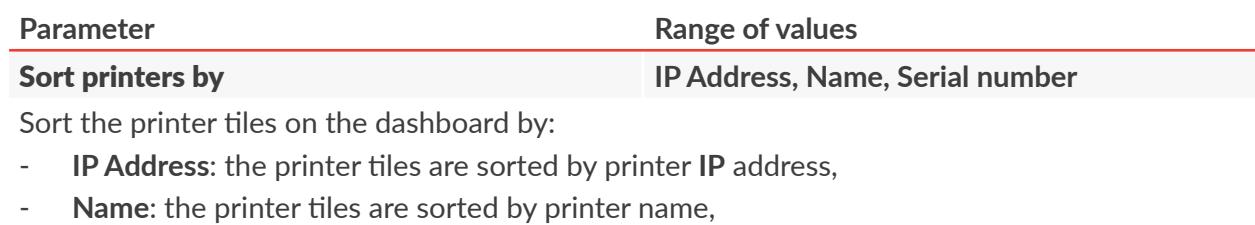

**Serial number:** the printer tiles are sorted by printer serial number.

### **Signal new errors mode On**, Off

Enable / disable the signaling of new errors with the blinking indicator on the printer tile.

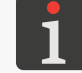

The parameter does not apply to the **PicAS<sup>®</sup>II** EBS-1600 printers.

### Auto screen refresh enabled by default **Yes**, **No**

Enable (**Yes**) / disable (**No**) automatic refresh of the remote control screen for the printer by default.

The automatic screen refresh can be enabled or disabled on the remote control screen regardless of the value of the **Auto screen refresh enabled by default** parameter.

If automatic refresh is enabled, the remote control screen is refreshed at a time interval defined with the **Display auto refresh (seconds)** parameter. Otherwise, the screen needs to be refreshed manually.

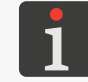

*The parameter does not apply to the PicAS<sup>®</sup>II EBS-1600 printers.* 

*For more details see "4.7. Remote Control of [Printers"](#page-43-0).*

### Auto send characters enabled by default **Yes**, **No**

Enable (**Yes**) / disable (**No**) automatic character transfer on the printer's remote control screen by default.

The automatic character transfer can be enabled or disabled on the remote control screen regardless of the value of the Auto send characters enabled by default parameter.

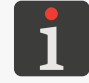

The parameter does not apply to the **PicAS<sup>®</sup>II** EBS-1600 printers.

*For more details see "4.7. Remote Control of [Printers"](#page-43-0).*

 $\mathbf{z}$ 

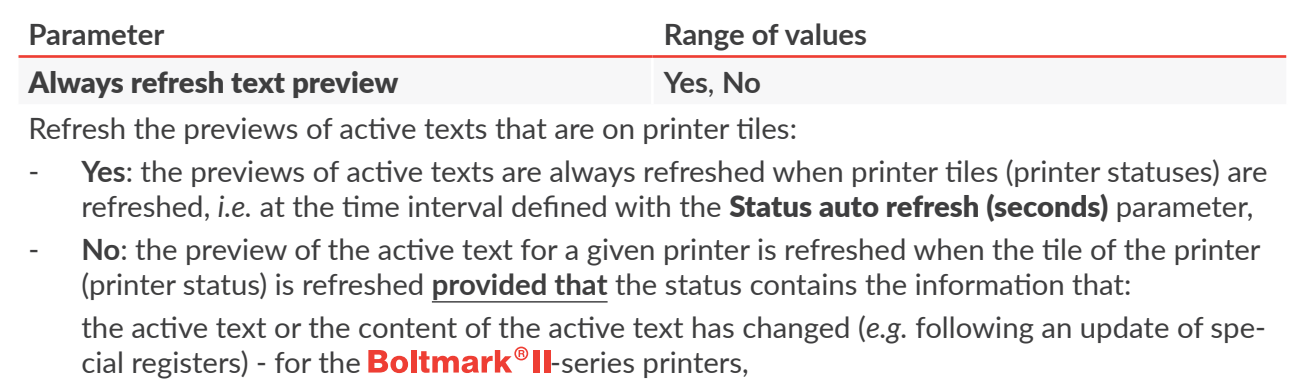

the active text has changed - for the **Boltmark**<sup>®</sup>-series and earlier printers.

*The parameter does not apply to the PicAS<sup>®</sup>II EBS-1600 printers.* 

*If the Boltmark<sup>®</sup>-series (or earlier) printers are among those linked to the my.ebs.ink<sup>®</sup> controller, it is advisable to set the Always refresh text preview parameter to Yes.*

#### Status auto refresh (seconds) **1** to **7200**

Time interval between successive refreshes of printer tiles (printer statuses).

#### Display auto refresh (seconds) **1** to **60**

Time interval between successive refreshes of the remote control screen. The parameter applies only if automatic refresh of the remote control screen is enabled.

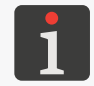

The parameter does not apply to the **PicAS<sup>®</sup>II** EBS-1600 printers.

*For more details see "4.7. Remote Control of [Printers"](#page-43-0).*

#### Base report read interval (seconds) **1** to **7200**

Time interval between successive access operations to base reports from printers.

The parameter does not apply to the **PicAS<sup>®</sup>II** EBS-1600 printers.

*For more details see ["6.1.1. Base Report"](#page-75-0).*

Limit of displayed base reports (default) **1** to **100**

Number of base reports displayed on one screen in the **Base report** window by default.

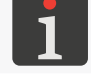

The parameter does not apply to the **PicAS<sup>®</sup>II** EBS-1600 printers.

*For more details see ["6.1.1. Base Report"](#page-75-0).*

- 2. Modify the selected parameter.
- 3. Press save to acknowledge.

The general settings of the printer dashboard are modified.

 $E$ 

## **7.2. CONFIGURING THE ETHERNET INTERFACE**

The **my.ebs.ink**<sup>®</sup> controller needs to be connected to an **Ethernet** network or directly to a PC via a **LAN** connector.

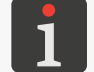

*For more details see "2.2.1. External [Connections"](#page-11-0).*

To configure the **Ethernet** interface:

1. In main menu **A** of the **my.ebs.ink**<sup>®</sup> system (see **[Fig. 3 on page 21](#page-20-0)**) press  $\phi^0$ .

The **Ethernet** interface setup consists of the following parameters:

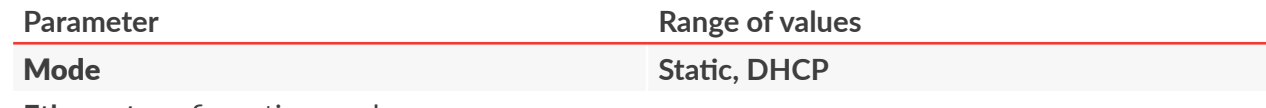

**Ethernet** configuration mode:

- **Static**: network connection parameters are set manually with the parameters: **IP Address**, Netmask, Gateway, Broadcast, DNS 1 and DNS 2.
- **DHCP**: network connection parameters are set automatically while a network connection is being established.

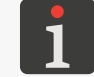

*For the information on how to set up your network connection manually contact your network administrator.*

#### IP Address

The parameter is available only if Mode = **Static**.

**IP** address of the **my.ebs.ink**® controller.

#### Netmask

The parameter is available only if Mode = **Static**.

Subnet mask.

#### **Gateway**

The parameter is available only if Mode = **Static**.

Default gateway.

#### Broadcast

The parameter is available only if Mode = **Static**.

Broadcast address.

#### DNS 1, DNS 2

The parameter is available only if Mode = **Static**.

Addresses of **DNS** servers.

- 2. Modify the selected parameter.
- 3. Press save to acknowledge.

The **Ethernet** interface is configured.

# **7.3. SETTING THE CURRENT DATE AND TIME**

1. In main menu **A** of the **my.ebs.ink**<sup>®</sup> system (see **[Fig. 3 on page 21](#page-20-0)**) press  $\bullet$   $\bullet$   $\bullet$   $\bullet$   $\bullet$   $\bullet$ 

The setting of the current date / time involves the following parameters:

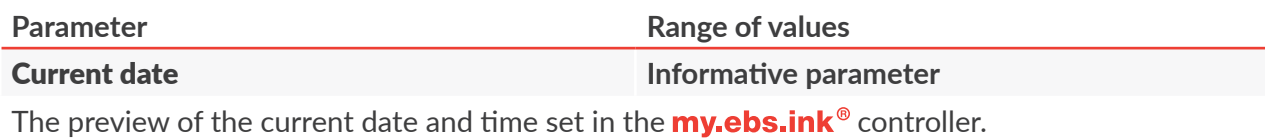

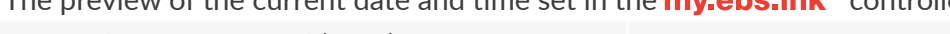

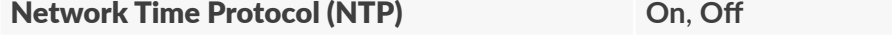

Set the current date and time:

- **[On](DBF_Lan_on):** the date and time of the **my,ebs,ink**<sup>®</sup> controller are synchronized automatically with the authoritative external time source (the so called **NTP** server) whose address is defined with the **NTP server** parameter,
- [Off](DBF_Lan_off): the date and time are set manually with the Date and time parameter.

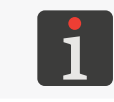

The current date and time are not retained if the **my.ebs.ink**® controller is disconnected from the *power supply. Therefore, if Network Time Protocol (NTP) = Off and the controller is re-connected to a power source, a date and time must be set manually.*

### NTP server

The parameter is available only if Network Time Protocol (NTP) = **On**.

Address of a time server with which the date and time of the **my.ebs.ink**® controller are synchronized if Network Time Protocol (NTP) = **On**.

#### Date and time

The parameter is available only if Network Time Protocol (NTP) = **Off**.

Set the current date and time manually.

The date and time can be modified in the text box or set with the creator by pressing the  $\blacksquare$  icon.

#### **Timezone**

Time zone.

- 2. Modify the selected parameter.
- 3. Press save to acknowledge.

The date and time are set.

 $E$ 

## **7.4. UPDATING SOFTWARE**

The function is used for updating the **my.ebs.ink**<sup>®</sup> system to a newer version.

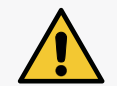

*NOTE: Risk of damage to the my.ebs.ink® controller! The update procedure must not be aborted. Otherwise, the controller may get damaged.*

To update the **my.ebs.ink**® system:

1. In main menu **A** of the **my.ebs.ink**<sup>®</sup> system (see **[Fig. 3 on page 21](#page-20-0)**) press  $\mathbb{Q}_0^0$   $\triangleright$  ...

The **Software update** screen is displayed in working area **B** and it shows the following information:

- The current version of the system (**Current installed version**),
- The date of the last update (Last update check).
- 2. Press  $\mathcal{C}$  Check for update to check for new updates for the controller system.

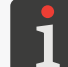

*Before checking for new updates make sure that the my.ebs.ink® controller is linked to <i>Ethernet*.

If **no update is available**, the following message is displayed: There is no new software version available. The system will not be updated. The procedure is finished.

If a system version later then the currently installed one **is available**, the following message is displayed:

### There is new software version available. Click button "Update now" to update your controller.

- 3. Press  $\bullet$  Update now to start updating the system.
- 4.  $\overline{\mathbb{X}}$  Wait until the dialog box with the message **Update successful** is displayed.
- 5. Press ok to acknowledge.

Procedure for updating the  $my.ebs.ink^{\circ}$  system is completed.

 $\overline{5}$ 

# **7.5. ENABLING CONTROLLER OPTIONS**

You can enable options of the **my.ebs.ink**<sup>®</sup> controller using a one-off code and an unlock code in order to expand the controller's functionality without the need for service intervention.

The function can be used, among other things, for changing the number of printers that can be linked to the controller.

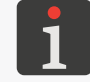

*To obtain a one-off activation code (OTA), contact an authorized representative of EBS Ink Jet Systeme GmbH.*

To enable the selected option of the  $my.ebs.ink<sup>®</sup>$  controller:

1. In main menu **A** of the **my.ebs.ink**<sup>®</sup> system (see **[Fig. 3 on page 21](#page-20-0)**) press  $\mathbf{\Phi}_{6}^{\alpha}$   $\triangleright$   $\mathbf{\triangle}_{1}$ .

An automatically generated one-off code (One time code) is displayed on the Unlock screen in working area B.

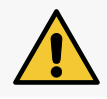

*NOTE: The risk that the one-off code becomes invalid! Do not exit the unlock screen while this procedure is carried out as otherwise the one-off code becomes invalid. If the unlock screen is called again, a new code is generated.*

- 2. Contact an authorized representative of **EBS Ink Jet Systeme GmbH**, and then:
- Quote the one-off code.
- Describe the operation you wish to carry out (*e.g*. change the number of printers linked to the controller).
- The authorized representative of **EBS Ink Jet Systeme GmbH** generates an activation code.
- 3. Enter the code (Unlocking code) you have obtained.
- 4. Press Unlock to acknowledge.

The selected option of the **my.ebs.ink**<sup>®</sup> controller is enabled.

 $E$ 

**84 of 100**

# <span id="page-84-0"></span>**7.6. CONFIGURING USERS**

There are two types of authorities (types of users) in the **my.ebs.ink**<sup>®</sup> system:

- **Operator**,
- **Administrator**.

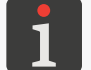

*More than one user of any type can be logged in to the my.ebs.ink® controller at a given time.* 

The major difference between the two types of users lies in access to functions in the  $\mathbb{Q}^{\omega}_{\alpha}$  Settings menu branch and to the **Users** functions in main menu **A** (see [Fig. 3 on page 21](#page-20-0)). The functions in questions are not available to **Operator**-type users.

Additionally, every user (regardless of type) can have restricted access to the following tools on printer tiles:

- Base report,
- Editor,
- General report,
- Manage library,
- Remote control,
- Status.
- Unlock.

### **7.6.1. CHANGING THE USER PASSWORD**

Every **Administrator**-type user can change their password and the password of every user who is at the same or lower access level.

To change the user password:

1. In main menu **A** of the **my.ebs.ink**<sup>®</sup> system (see **[Fig. 3 on page 21](#page-20-0)**) press  $\frac{1}{2}$ .

The Users (user manager) screen is displayed in working area B and it shows the list of all users defined in the system:

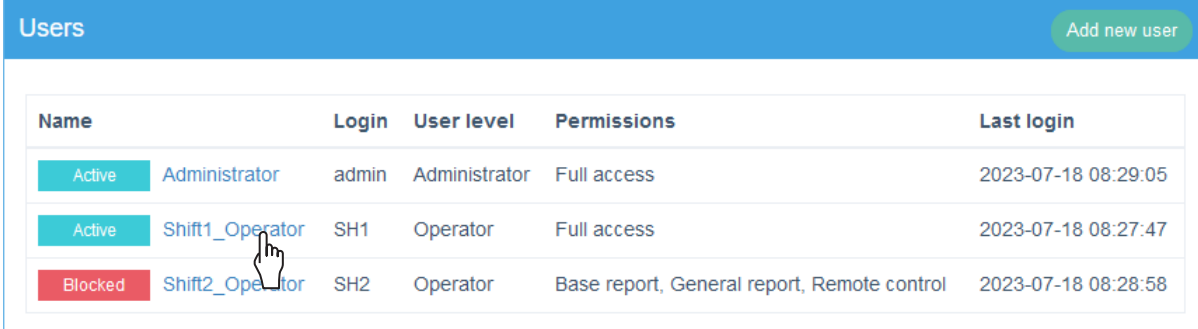

- 2. Select the user whose password you wish to change.
- 3. Enter a new password (New password).
- 4. Re-enter the password (Confirm new password).

 $\overline{5}$ 

The password of the selected user is changed.

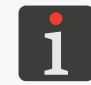

<span id="page-85-0"></span>*Every user (regardless of type) can change their password without the use of the user manager. For more details see "3.5.2. [Modifying](#page-25-0) Basic Settings of a User Account".*

## **7.6.2. ADDING A USER**

Every **Administrator**-type user can add a user who is at the same or lower access level.

To add a user:

1. In main menu **A** of the **my.ebs.ink**<sup>®</sup> system (see **[Fig. 3 on page 21](#page-20-0)**) press  $\frac{1}{2}$ .

The [Users](DBF_Lan_users) (user manager) screen is displayed in working area **B** and it shows the list of all users defined in the system:

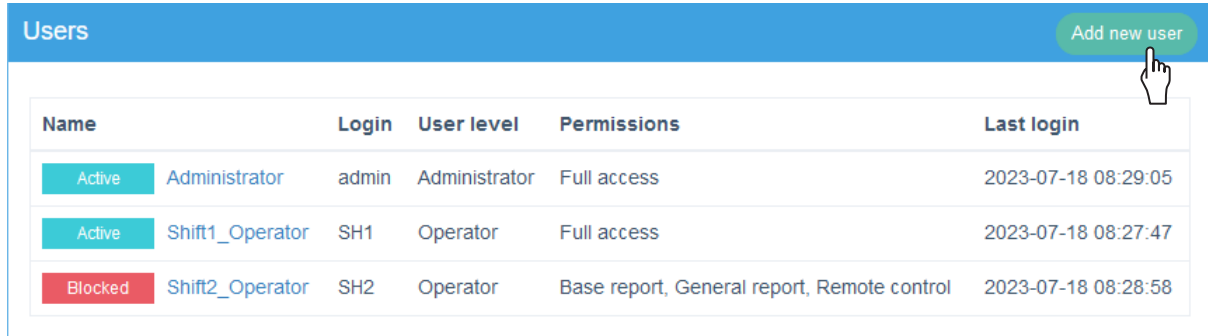

2. Press Add new user in the top right corner of the user manager.

The **Add user** screen is displayed in working area **B**.

3. Enter new user data that consists of the following parameters:

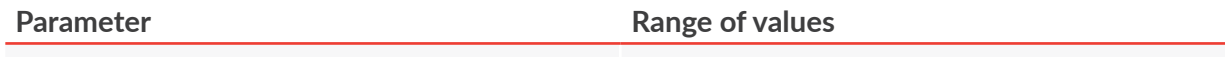

#### Name

Name of the logged-in user displayed in the top right corner of the working screen.

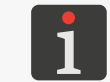

*The name of a user is not designed for logging in. The Login parameter is designed for that purpose.*

## Login

Unique login for the user.

## Email

E-mail address,

## New password, Confirm new password

Password of the user.

Language **List of languages available**

The language in which the user interface is displayed.

User level **Operator**, **Administrator**

Type of authority (type of user). Access level.

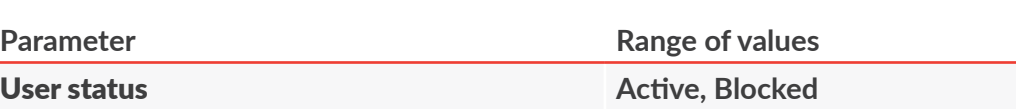

Define whether the given user can log in to the system or not:

- Active: login enabled,
- **Blocked:** login disabled; an attempt to log in ends with the message Your account is inactive. Please contact your system administrator.

**Full access**

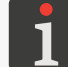

*If a user is currently logged on, their access cannot be blocked.*

#### **Permissions**

**Limited access**: Base report, Editor, General report, Manage library, Remote control, Status, Unlock.

Define the tools on printer tiles, to which the user can have access:

- **Full access:** access to all the tools available to a given type of user,
- Limited access: access to selected tools only.
- 4. Press save to acknowledge.

The user is added.

## **7.6.3. EDITING USER DATA**

Every **Administrator**-type user can edit their data and the data of every user who is at the same or lower access level.

To edit user data:

1. In main menu **A** of the **my.ebs.ink**<sup>®</sup> system (see **[Fig. 3 on page 21](#page-20-0)**) press  $\frac{16}{25}$ .

The Users (user manager) screen is displayed in working area **B** and it shows the list of all users defined in the system:

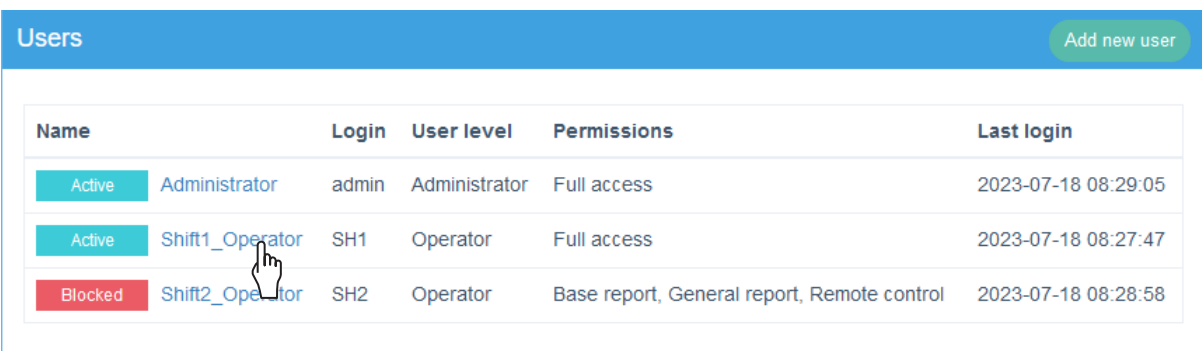

- 2. Select the user whose data you wish to modify.
- 3. Modify the data:

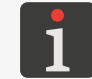

*For more details about user data see ["7.6.2. Adding a](#page-85-0) User".*

 $\overline{\mathbf{z}}$ 

4. Press save to acknowledge.

The user data is modified.

*Certain changes to data of the user who is currently logged in may require that user to log in again. Every user (regardless of type) can change basic data on their account without the use of the user manager. For more details see "3.5.2. [Modifying](#page-25-0) Basic Settings of a User Account".*

## **7.6.4. DELETING A USER**

Every **Administrator**-type user can delete every user who is at the same or lower access level except the user currently logged-in.

To delete a user:

1. In main menu A of the **my.ebs.ink**® system (see **[Fig. 3 on page 21](#page-20-0)**) press ...

The Users (user manager) screen is displayed in working area B and it shows the list of all users defined in the system:

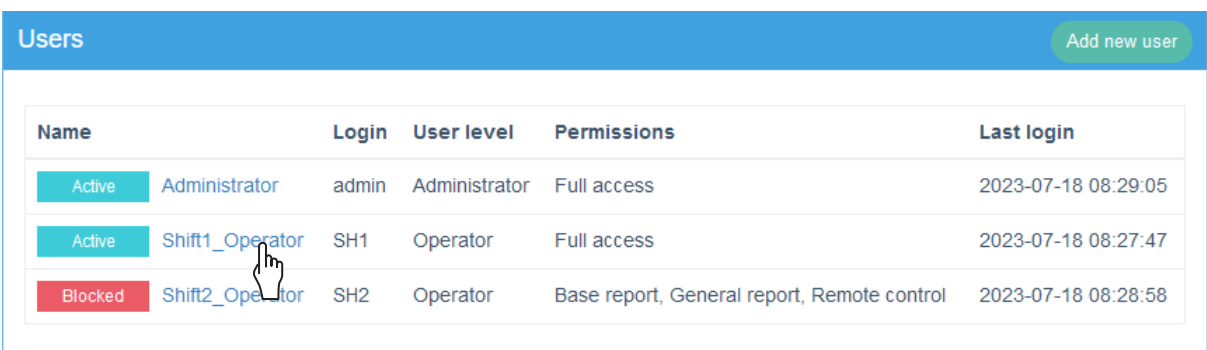

- 2. Select the user that you wish to delete.
- 3. Press Remove user in the top right corner of the user edit window.

In the dialog box displayed you are prompted to acknowledge the operation.

4. Acknowledge the operation.

The selected user is deleted.

 $E$ 

# CHAPTER 8 PERIODIC MAINTENANCE

# **8. PERIODIC MAINTENANCE**

The **my.ebs.ink**<sup>®</sup> controller does not require any periodic maintenance to function reliably. Its operation is fully unattended.

## **8.1. STORING AND TRANSPORTING**

## **8.1.1. STORING THE CONTROLLER**

Store the **my.ebs.ink**<sup>®</sup> controller in a dry place. It is recommended that the controller be stored in its original package.

The **my.ebs.ink**<sup>®</sup> controller can be stored in any position.

## **8.1.2. TRANSPORTING THE CONTROLLER**

The **my.ebs.ink**<sup>®</sup> controller can be transported in any position.

Overall weight of the **my.ebs.ink**<sup>®</sup> controller: about 0.65 kg (1.43 lbs).

# CHAPTER 9 TROUBLESHOOTING

# **9. TROUBLESHOOTING**

## **9.1. TROUBLESHOOTING DIAGRAM**

The troubleshooting diagram contains the list of potential irregularities and the list of recommended actions that should be taken after a given irregularity has occurred.

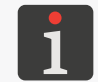

my.ebs.ink®

*Some of the settings listed below are not available to Operator-type users.*

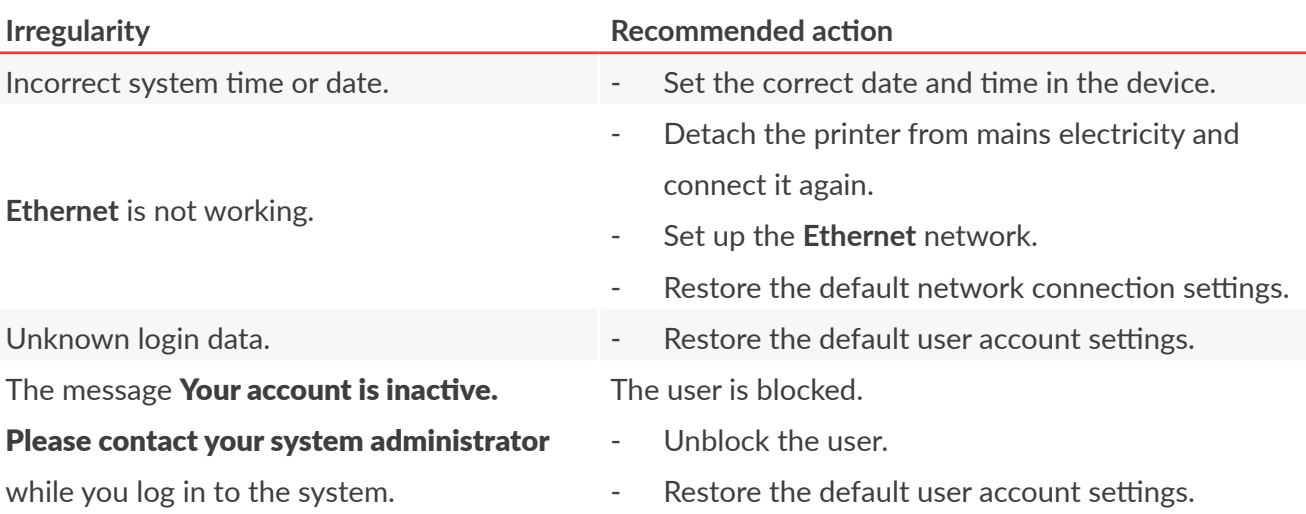

# **9.2. SERVICING**

The **my.ebs.ink**<sup>®</sup> controller is not intended to be repaired by the user or service staff. If damaged, the whole device shall be returned to the manufacturer for repair.

## **9.2.1. RESTORING THE DEFAULT SETTINGS**

The restoration of the default settings of the **my.ebs.ink**<sup>®</sup> controller may include:

- Restoration of all the default settings,
- Restoration of the default network connection settings,
- Restoration of the default settings for the printer dashboard, time and user accounts.

To get the selected group of the default settings for the **my.ebs.ink**® controller restored:

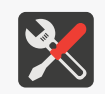

*Tools and sub-assemblies required:*

*‑ an HDMI cable, ‑ a monitor with an HDMI connector,*

*‑ a USB keyboard.*

- 1. Connect the keyboard to one out of four **USB** connectors (1a; see *[Fig. 1 on page 11](#page-10-0)*) in the my.ebs.ink<sup>®</sup> controller.
- 2. Use the **HDMI** cable to connect an external readout device, *e.g*. a monitor, to the **HDMI** connector  $(1f)$  in the **my.ebs.ink**® controller.

The login screen is displayed.

3. Use the keyboard connected to the controller to log in as a **restore** user by entering the following data:

Login: **restore**,

Password: **restore**.

The options menu and the query **What do you want to do?** are displayed.

4. Select the option that corresponds to the selected group of default settings, that is: Option 1 (Restore default network settings) ‑ restore the default settings for the network (**1 ENTER**),

Option 2 (Restore default database settings) - restore the default settings for the printer dashboard, time and user accounts (**2 ENTER**),

Option 3 (Restore settings (factory defaults)) ‑ restore all the default settings (**3 ENTER**). The selected procedure is completed.

5. Select option 9, to log out (**9 ENTER**).

 $\mathbf{E}$ 

# CHAPTER 10 TECHNICAL SPECIFICATIONS

**G2023/05/8\_1EN 2023.11.07**

**94 of 100**

# **10. TECHNICAL SPECIFICATIONS**

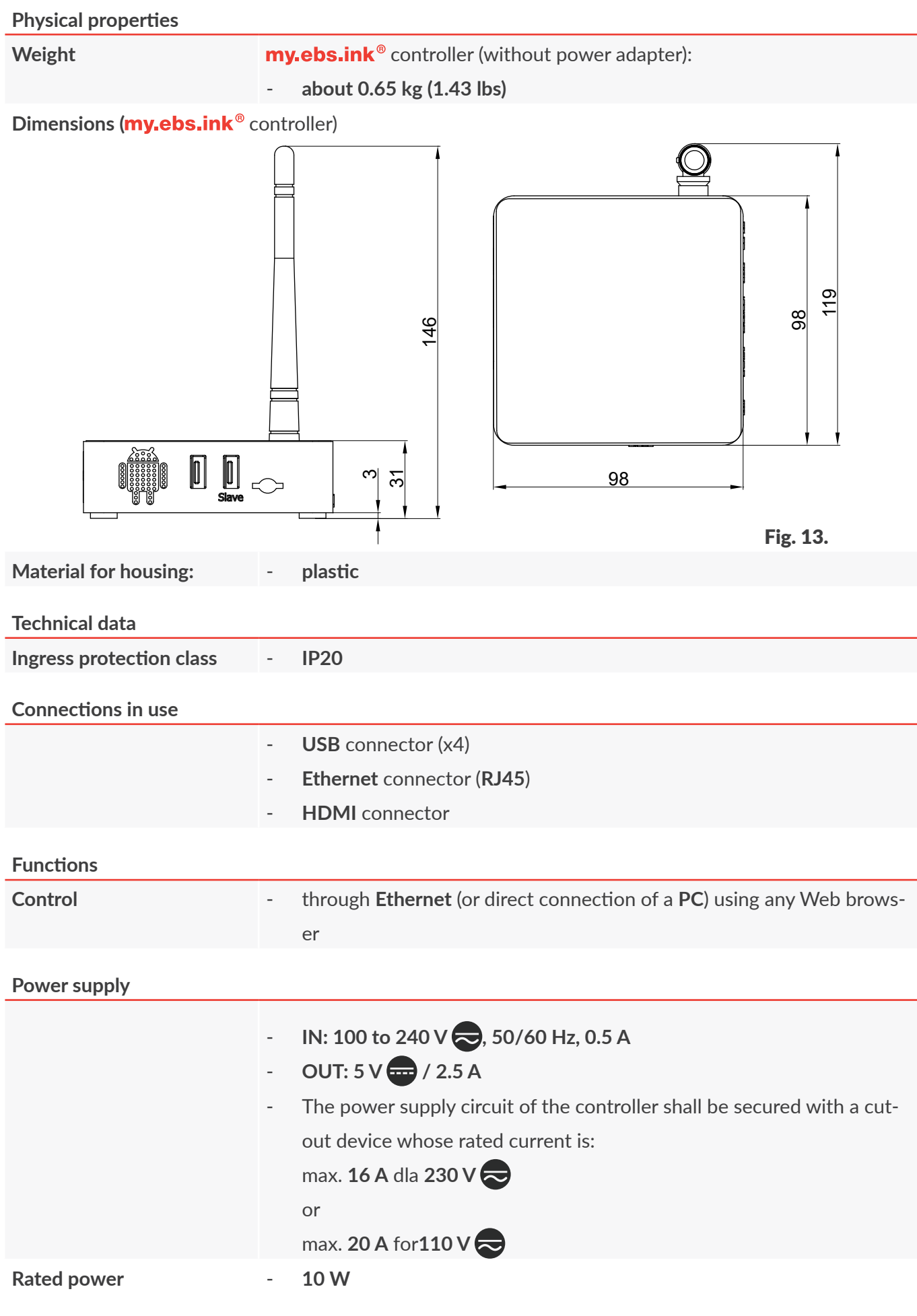

E

## **Power supply**

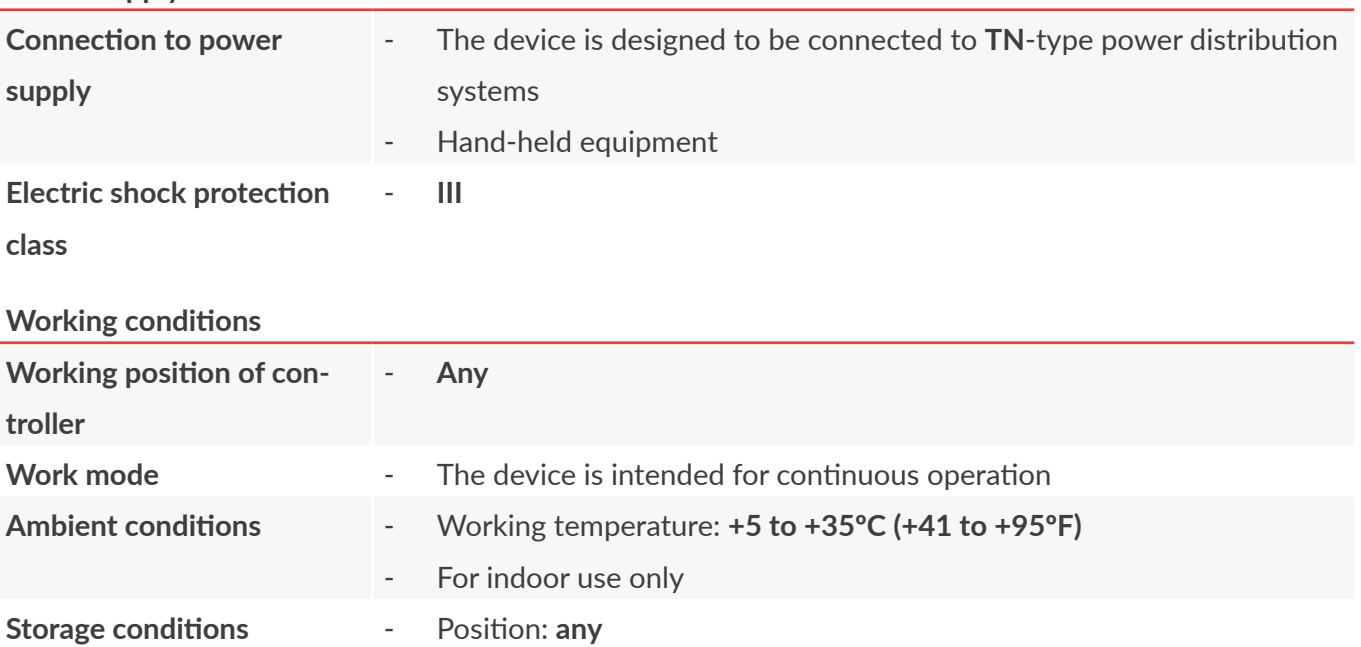

# CHAPTER 11 VERSION CONTROL

# **11. VERSION CONTROL**

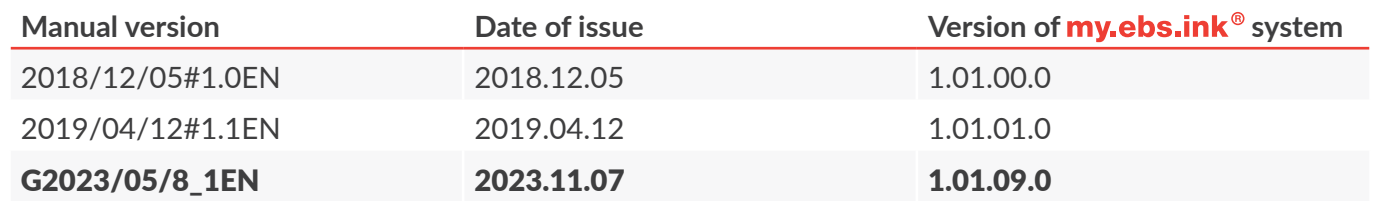

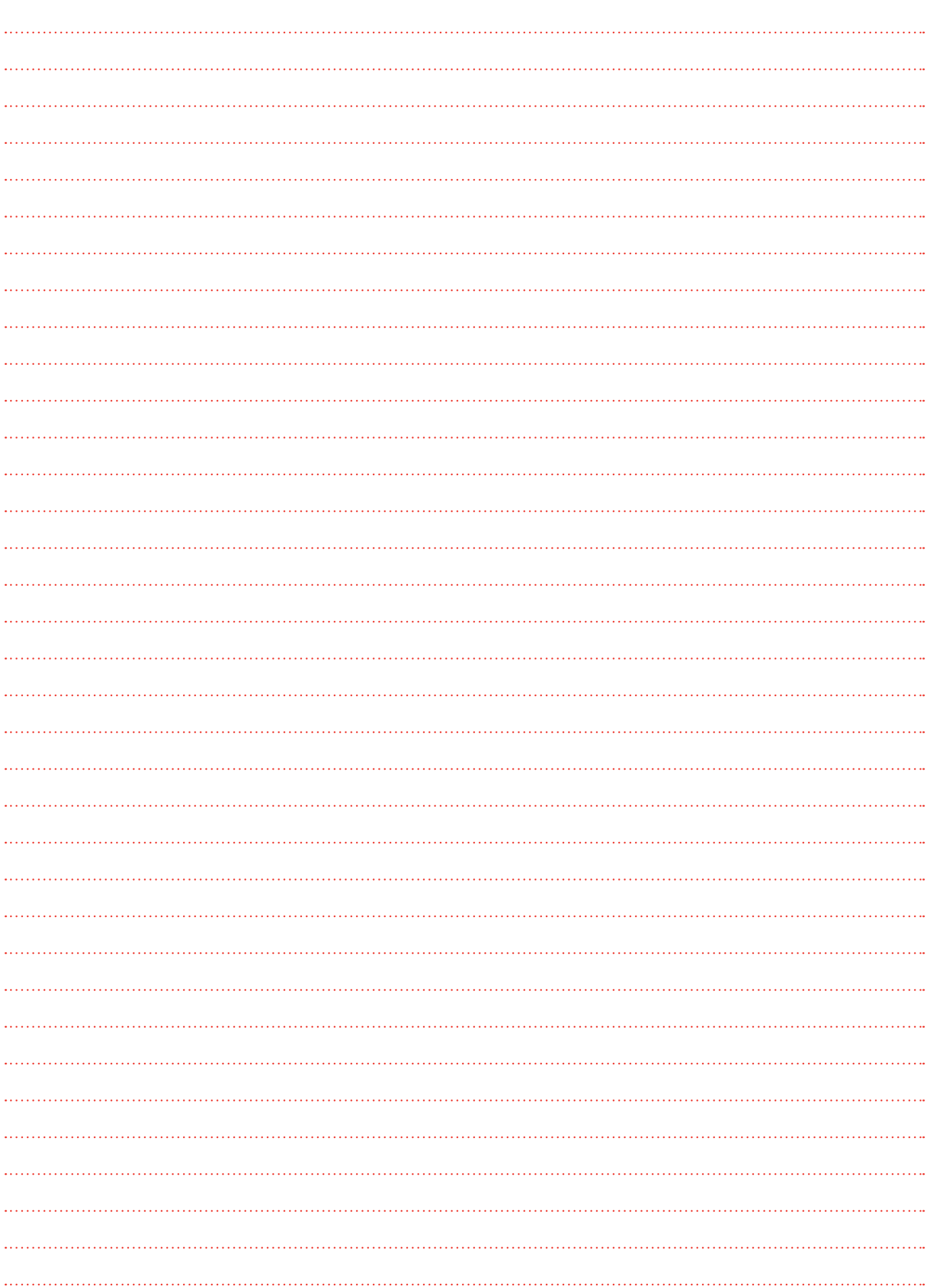

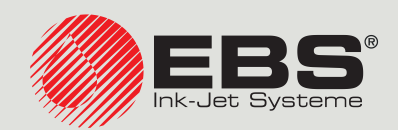

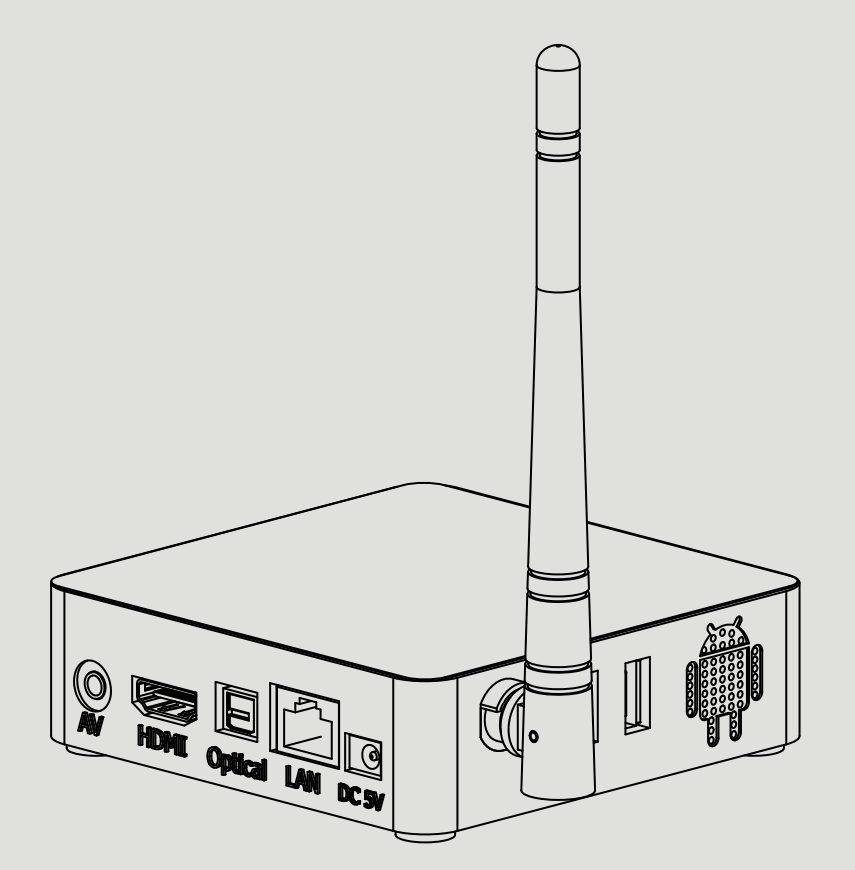

#### **Management and International Affairs:**

EBS Ink Jet Systeme GmbH D-51588 Nümbrecht-Elsenroth, Alte Ziegelei 19-25, **Deutschland** +49 2293 / 939-0 / +49 2293 / 939-3 / www.ebs-inkjet.de / mail@ebs-inkjet.de

#### **Manufacturing, Distribution and Service:**

EBS Ink-Jet Systems Poland Sp. z o.o. ul. Tarnogajska 13, 50-512 Wrocław, **Poland** +48 71 367 04 11 / + 48 71 373 32 69 / www.ebs-inkjet.pl / bok@ebs-inkjet.pl

## **Sales, Logistics and Service in the USA:**

EBS Ink-Jet Systems USA, Inc. Libertyville, IL 60048, 1840 Industrial Drive, Suite 200, **USA** 1-847-996-0739 / 1-847-996-0843 / www.ebs-inkjet-usa.com / sales@ebs-inkjet.com

#### **Sales, Logistics and Service in China:**

EBS Ink-Jet Systems (Shenzhen) Co., LTD Unit 608, Building Jin-Hui-Qiu No.5, Langshan 2nd Road, Gaoxin bei qu, Nanshan District, 518057 Shenzhen, **China** 深圳总公司地址:深圳南山区高新北区朗山二路5号金汇球大厦六楼608 +86 400-0606-678 / +86 755-23400676 / +86 755-23400376 / www.ebs-inkjet-china.com / office@ebs-china.com